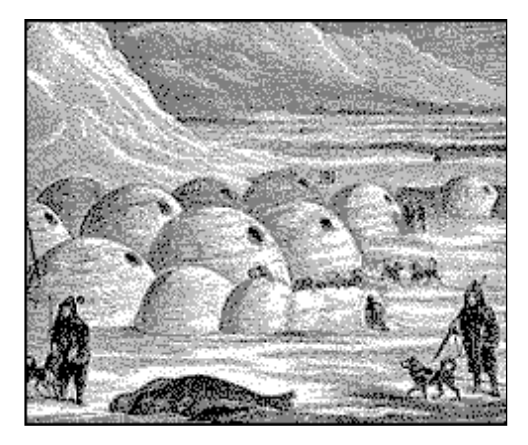

# **RapidHVAC Cargas térmicas para climatização**

**Manual do Usuário**

### **1 INSTALAÇÃO DO PROGRAMA**

#### **1.1. Instalação**

**RapidHVAC: Cargas térmicas para climatização** é um aplicativo que pode ser instalado e executado em sistemas operacionais Windows XP/SP3 e posteriormente, incluindo Windows 7, Windows 8 e Windows 10 (ambos em versões de 32 bits e 64 bits).

Antes de começar a instalar este aplicativo, você deve instalar, se você ainda não o tiver instalado, o pacote de bibliotecas comuns **XXwin. Componentes Comuns.**

Para instalar **o RapidHVAC: Cargas térmicas para climatização** em seu sistema, você pode executar diretamente o arquivo de instalação que foi fornecido ou baixá-lo e instalá-lo no Gerenciador de Aplicativos da iMventa Ingenieros.

#### **1.2. Chamada para o programa**

Para iniciar **o RapidHVAC: Cargas térmicas para climatização,**você deve seguir as seguintes etapas:

- 1. Clique no botão iniciar na barra de tarefas. O Windows exibirá o **menu Iniciar.**
- 2. Clique na opção **Programas,** pasta **iMSales Engineers** e opção **RapidHVAC. Cargas térmicas para climatizaçãor**.

**POR FAVOR, leia o manual e use a ajuda do programa.** Embora o funcionamento do programa se destine a ser fácil e intuitivo, ler o manual e a ajuda lhe dará uma visão mais clara do que o programa é capaz de fazer e como fazê-lo. Faça todos os testes anteriores que você considera necessários para treinar em seu manuseio, você sempre pode reinstalar o programa se quiser começar do zero.

**O último capítulo deste manual descreve as modificações sofridas pelo programa desde a versão 2.2, por isso é altamente recomendável revisá-lo cuidadosamente, mesmo antes de terminar os capítulos iniciais.**

#### **1.3. Licença**

Para executar o programa é essencial primeiro obter sua licença. Para isso, uma vez instalado, em sua primeira execução você encontrará a solicitação de licença. Para validar a licença digite o **número** do cliente e a **senha** que terão sido fornecidas no momento da compra.

#### **1.4. Desinstalar**

Para desinstalar **RapidHVAC: Cargas térmicas para climatização** do seu sistema, você deve executar as seguintes etapas:

- 1. Clique no botão iniciar na barra de tarefas. O Windows exibirá o **menu Iniciar.**
- 2. Clique na opção **Configurações,** pasta **Painel de**controle. O Windows exibe a pasta **Painel de Controle.**
- 3. Clique duas vezes no **ícone Adicionar/Remover programas.** O Windows exibe a caixa de diálogo **Adicionar/Remover programas de**propriedades. Encontre e selecione na lista na caixa de diálogo a referência ao programa **iMventa RapidHVAC: Cargas térmicas para climatização**.
- 4. Clique no botão Ag **r egarou Remova.** O Windows iniciará o desinstalador do aplicativo, que funcionará automaticamente.

### **2 DESCRIÇÃO DA TELA PRINCIPAL**

Esta seção descreve de forma geral os elementos que compõem a tela principal.

RapidHVAC divide sua janela principal em duas partes:

À esquerda está a área de **navegação,**que contém uma organização hierárquica dos elementos da instalação: Edifício, Sistemas, Zonas, Vedaçãos, etc.

À direita aparece a área de **desenho,**onde vemos o piso do edifício, onde as medições são feitas e onde o resto das informações gráficas estão representadas.

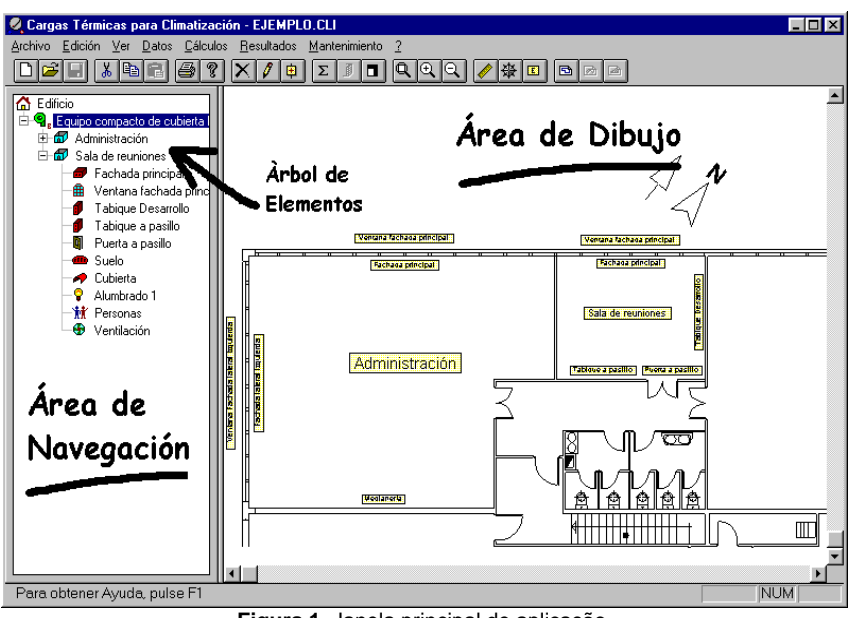

**Figura 1**. Janela principal de aplicação.

#### **2.1. Tipos de Elementos de Árvore**

Cada elemento está associado a um ícone e uma descrição. Lista abaixo estão todos os tipos que podem aparecer na árvore:

Edifício. Este elemento é único e aparece como a raiz da árvore. É composto por um ou mais Sistemas.

Sistema. Um sistema é definido como um equipamento ou conjunto de equipamentos para ar condicionado que funciona de forma coordenada. Por exemplo, um equipamento de telhado compacto e seus dutos de distribuição, um sistema split, uma planta de refrigerador e as bobinas de ventilador conectadas a ele, etc. Um sistema pode ar condicionado uma única Zona, ou um conjunto deles com diferentes condições internas, ocupação, operação, etc.

Zona. Uma Zona inclui um conjunto de Elementos cuja contribuição ou perda de calor deve ser neutralizada. Pode ser um quarto, um conjunto de instalações com ar-condicionado com as mesmas condições, a área do perímetro de um edifício, uma carga intermitente que você deseja neutralizar individualmente, etc. Cada região pode conter qualquer um dos seguintes componentes:

Cobertura. Representa qualquer tipo de telhado, telhado ou telhado de separação com o exterior e em posição horizontal ou inclinada inferior a 60º com a horizontal.

Laje interior. Vedação horizontal, tetos separando outros locais e pisos.

Vedação exterior. Elemento vertical ou inclinado mais de 60º com a horizontal, e separação com o ambiente externo (exceto aqueles com superfícies envidraçadas).

Vedação interior. Medianerías, divisórias e telas verticais de separação com outras premissas.

- Janela. Superfície envidraçada se separando do ambiente externo.
- Porta exterior. Porta de separação com o ambiente externo.
- **Porta interior.** Porta de separação com outras instalações.
- **X** Revestimento. Vedação horizontal de separação com o chão.
- *If* Ocupantes. Grupo de pessoas com uma certa atividade.
- Iluminação. Iluminação fluorescente e incandescente.
- Aparelho. Elemento que fornece calor sensível e latente.
- Motor. Aparelho elétrico que fornece apenas calor sensível.
- Ventilação. Renovação do ar por contribuição externa.

#### **2.2. Seleção de itens e expansão de nível**

Para selecionar qualquer elemento na árvore, basta colocar o ponteiro do mouse sobre seu ícone ou descrição e clicar com o botão principal. A descrição do item selecionado é exibida em cores destacadas. Para mover a seleção, basta pressionar as teclas do cursor para cima e para baixo.

É possível ocultar e mostrar alternadamente todos os elementos que ficam pendurados no que é selecionado, para isso você só tem que pressionar a tecla ENTER. Quando expandida, a caixa indicadora exibe um sinal"-"e um sinal "+" de outra forma. Você também pode mudar de um estado para outro clicando no botão principal do mouse dentro da caixa indicadora.

#### **2.3. Adicione um novo item**

Novos elementos podem ser adicionados de três maneiras diferentes:

- 1. Usando o comando do menu **Edition**/**A**adicionar**item**.
- 2. Usando a opção **Adicionar item** do menu de contexto que aparece quando você pressiona o botão do mouse certo quando ele está localizado em um item.
- 3. Clicando na barra de ferramentas, o botão: na Figura 2.

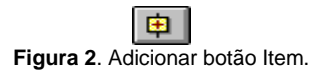

O resultado de qualquer uma dessas três ações é o mesmo, mas o tipo de elemento a ser adicionado depende do que é selecionado no momento: Se for o Edifício, o novo elemento será um Sistema; se for um Sistema, uma nova Zona será criada; se for uma Zona, o novo elemento será um Componente; e se algum componente for selecionado, outro componente será adicionado abaixo. Ou seja, em todos os casos o que é criado é um elemento infantil (de acordo com a relação hierárquica), exceto se um Componente for selecionado, nesse caso outro será adicionado no mesmo nível.

Quando você adiciona um novo Componente a uma Região, uma caixa de diálogo aparece com um desenho dos diferentes tipos disponíveis, no qual você deve selecionar qualquer. Abaixo está sua caixa de propriedades que devem ser concluídas antes de continuar.

As dimensões e orientações dos Vedações podem ser inseridas diretamente, ou deixadas em branco e medidas posteriormente no plano.

#### **2.4. Exclua o item selecionado**

Para excluir um elemento da árvore primeiro, você terá que selecioná-lo e, em segundo lugar, há dois caminhos possíveis:

- 1. Use o comando do menu **Edition**/**E**elemento**liminar.**
- 2. Clique no botão na Figura 3 na barra de ferramentas.

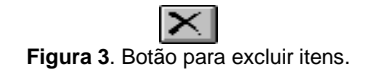

De qualquer forma, o programa antes de excluir pedirá confirmação.

#### **2.5. Propriedades dos Elementos**

Ao clicar duas vezes com o botão principal do mouse em qualquer elemento ou executando a **opção Elemento**ambiente E**dition/C,**a caixa de diálogo propriedades do elemento selecionado aparece natela. Também é conseguido com a opção **Propriedades** do menu de contexto da área de navegação.

**3 EXEMPLO**

Esta seção serve como um guia passo a passo para o desenvolvimento de um projeto de ar condicionado. Ele explica como inserir os dados e quais opções de menu usar para executar cada processo. No entanto, o significado e o uso de todos os campos que aparecem nas caixas de diálogo não são detalhados, nem sua influência nos cálculos, uma vez que em cada um deles o botão **Ayuda** estádisponível, onde uma explicação extensiva é oferecida.

Nosso exemplo é preparar algumas instalações para escritórios localizados em um prédio pta em Málaga. Os dados necessários para o projeto da instalação são os seguintes:

#### **3.1. Visão geral do problema**

Temos o piso que está no arquivo do piso.dxf (figura 4). Estes são instalações do primeiro andar em um armazém para uso industrial. O telhado é feito de chapa de sanduíche de metal com um teto falso. Todo o perímetro externo tem janelas de 1,5 metros de altura. A distância do teto falso do chão é de 2,8 metros.

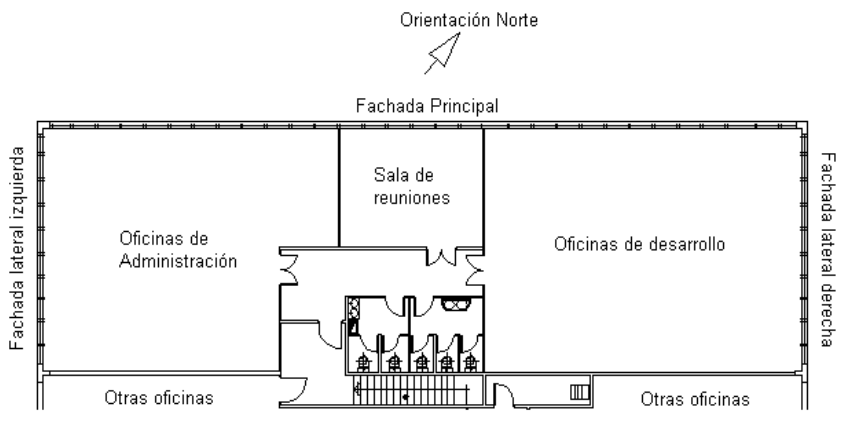

**Figura 4**. Plano de piso do edifício exemplo.

As instalações estão divididas em três zonas que chamaremos *de Administração, Sala de Reuniões* e Área de *Desenvolvimento.* Os dois primeiros devem ser climatados por um único equipamento, enquanto o terceiro será tratado de forma independente. Esses equipamentos serão compactos, localizados no telhado e a distribuição do ar será feita através de dutos isolados escondidos no teto falso. O retorno também será realizado.

#### **3.2. Elementos de construção**

**Vedação para o**lado de fora. Formado por tijolo oco duplo, cobertura por fora por chapa de aço e por dentro por isolamento de fibra de vidro e placas de gesso.

**Janelas**. Tipo deslizante, com vidro duplo de 6mm., persianas venezianas interiores e carpintaria metálica de qualidade média.

**Vedação**. Formado por tijolo oco de 12 cm. e gesso em ambos os lados.

Divisórias interiores. Formado por tijolo oco de 8 cm. e gesso em ambos os lados.

Piso. Forjado de 25cm., camada comprimida de 10 cm e terraço

Telhado. Tampa metálica com 6 cm de isolamento e folha betume. Falso tipo teto Amstrong.

Portas interiores. Toda madeira opaca e qualidade normal, exceto a administração que é vidro sem carpintaria.

**Portas para o**lado de fora. Tipo contra-fogo.

#### **3.3. Iluminação**

A iluminação é feita por meio de lâmpadas fluorescentes de baixo consumo, de 36w de montagem superficial em teto falso. 40 estão montados na área de Desenvolvimento, 8 na Sala de Reuniões e 36 em Administração.

#### **3.4. Horas de operação e atividade**

As instalações da Administração serão ocupadas por cinco pessoas com trabalho típico de escritório, começando às 8 e terminando às 15h. Eles também têm cinco computadores pessoais, e uma máquina de distribuição de bebidas de 1250w. Na Sala de Reuniões estima-se que haverá no máximo 10 pessoas.

Na área de Desenvolvimento 25 computadores e 20 ocupantes cujo trabalho será o de programadores. Seu horário de trabalho é das 8h.m às 15h.m. e das 17h.m a 8h.m. Apenas 5 computadores permanecem permanentemente ligados.

### **4 INICIE UM NOVO PROJETO**

#### **4.1. Assistente automático de entrada de dados**

O primeiro **passo é**pressionar a opção A**rchivo/Nuevo**, desta forma ascaixas de diálogo necessárias para inserir os dados gerais, o primeiro sistema e qualquer área aparecem automaticamente. A ordem de aparição é a seguinte:

*Dados do arquivo*. Você pode selecionar o arquivo de um projeto que você armazena ou criar um com novos dados.

Caixa de diálogo para *importar* um arquivo no formato DXF. Você terá que encontrar a localização do arquivo da **planta.dxf** e pressionar **oAceitar**. Se você não tiver o arquivo DXF com o desenho, você pode pressionar **Cancelar** e passar para a próxima seção.

*Condições de design*exterior. O primeiro campo nesta caixa de diálogo é uma lista de drop-down com as cidades disponíveis no banco de dados. Selecione Málaga e o restante dos dadosseráatualizado. Nosso prédio fica a 15 km do interior, então decidimos elevar a temperatura seca do verão em um grau. Substitua o valor 33.2 no segundo campo por 34.2 e pressione **oAceitar**.

*Recursos do sistema*. Esta caixa solicita a descrição do primeiro sistema. Digite "Equipamento de Cobertura Compacta nº 1". Para RapidHVAC calcular o mês e a hora da maioria das condições de design desfavoráveis, deixamos "péssimo" nas duas listas. Pressione **paraaceitar**.

*Características da*área. Digite no campo de descrição o nome da primeira zona a ser tratada: "Administração". A superfície ainda não o introduz, pois vamos medi-lo mais tarde no avião. Na lista de usos selecione "Escritórios. Espaços gerais.", no piso-teto tipo "2.8" e pressione **Paraaceitar**.

É muito importante ressaltar a importância de selecionar um tipo de uso das instalações o mais próximo possível do real, já que tanto as condições internas do projeto quanto os valores típicos de ocupação, a atividade das pessoas, o nível de iluminação e a ventilação que são tomadas por omissão, dependerão dele.

Neste momento, a aparição da tela principal do programa é a mostrada na Figura 5.

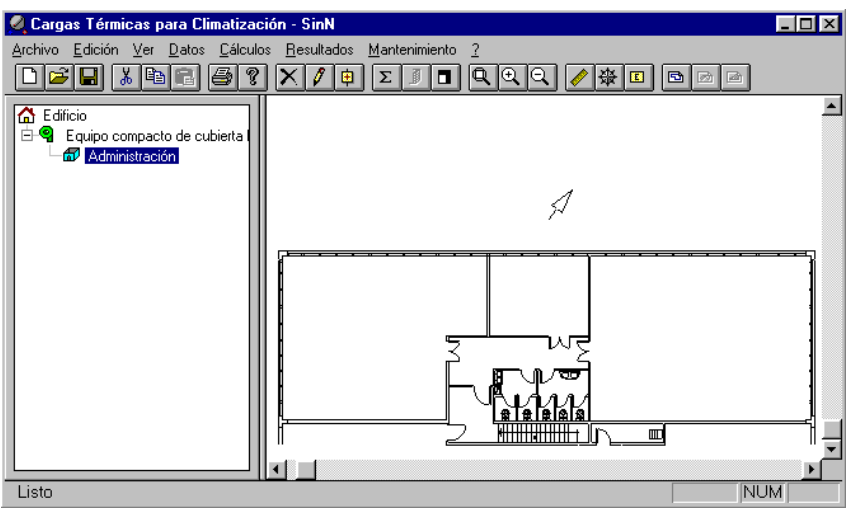

**Figura 5**. Tela principal depois de iniciar um novo projeto.

#### **4.2. Calibrar o desenho e indicar sua orientação**

O próximo passo é calibrar o arquivo DXF para estabelecer uma relação entre as unidades do desenho e as dimensões reais. Para isso, selecione a **opção Dados**/C**para**ser**lançado DXF** e clique com o mouse nas extremidades de uma linha do plano cujo comprimento real você conhece. No nosso caso sabemos que a fachada principal tem um comprimento de 32 m., vamos medi-la como mostrado na figura 6.

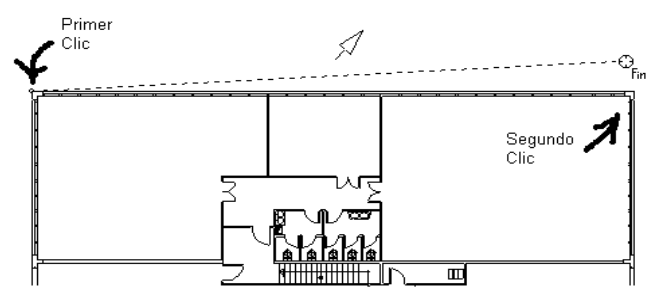

**Figura 6**. Calibrar o desenho DXF.

O cursor toma a forma de um Ponto de *Referência Final,*ou seja, quando ele é picado em uma linha ele vai tomar o seu fim mais próximo. Em seguida, aparece a caixa de diálogo *Calibrar planos* cujo primeiro campo mostra 32038 quais são as unidades do desenho que você acabou de medir, no segundo campo você deve entrar na medição real em metros, ou seja, 32. A partir de agora, o RapidHVAC realiza automaticamente conversões de unidades de desenho a metros.

O próximo passo é identificar a direção norte do avião. Execute a opção **deção de ção** D/ONorte e mova o símbolo que está ligado ao cursor para qualquer parte da área de desenho. Ao clicar na posição do símbolo é corrigido e, movendo-se ao redor dele, o cursor do mouse você pode selecionar qualquer direção. Um segundo clique fixa definitivamente a orientação do símbolo. A Figura 7 mostra como a área de desenho fica depois que você indica a orientação do desenho.

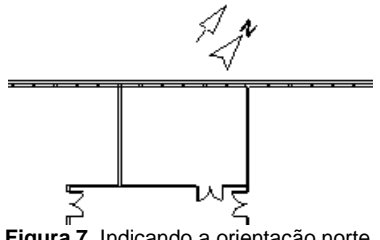

**Figura 7**. Indicando a orientação norte.

#### **4.3. Medindo a área de uma Zona**

No momento já estamos em posição de medir a área da zona de *Administração.* Em primeiro lugar, usaremos a função Zoom para ampliar essa parte do desenho. Execute a opção **Ver**/**Zoom Vou** pressione o botão da barra de ferramentas

na Figura 8. O cursor do mouse representa uma lupa com uma cruz interna que serve para marcar os vértices opostos da janela a serem ampliados.

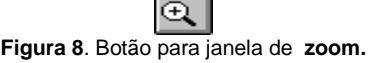

As opções **Ver**/**Zoom Previo** e **Ver**/**Zoom Todo** servem para desenhar a visualização para uma janela de zoom e para mostrar o desenho em sua totalidade, respectivamente.

Uma vez que você tenha na área de desenho uma visão ampliada da área de *Administração* selecione este elemento na árvore da área de navegação e execute a opção de menu **Ver**/**Distancias e áreas** ou clique na barra de ferramentas no botão na figura 9. O cursor do mouse aparece no modo Ponto de Referência *Final* e no lado esquerdo a caixa de diálogo *Measurements* é exibida, que parece uma calculadora.

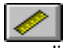

Figura 9. Botão para medir distâncias e áreas.

Use o cursor do mouse para indicar o perímetro da área, arqueando nos cantos internos. Quando RapidHVAC detecta que um ponto está se repetindo, ele fecha o perímetro e calcula a área correspondente. Se você não puder corresponder ao ponto de partida e final, clique com o botão direito do mouse e selecione a opção **Cerr.** A Figura 10 mostra a tela principal depois de medir esta área.

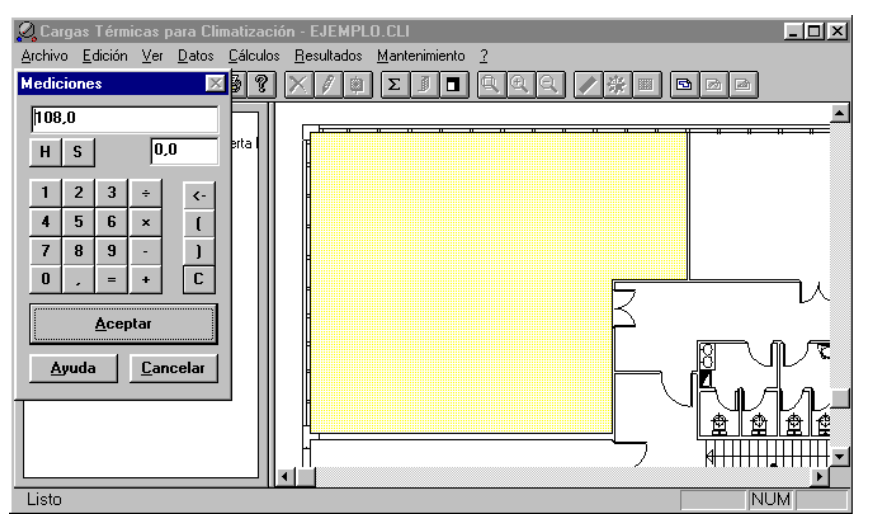

**Figura 10**. Medindo a superfície da área administrativa.

A superfície medida aparece automaticamente na caixa *de* diálogo Medidas e, como você não precisa operar com ela, pressione diretamente **paraaceitar**. A caixa desaparece e seu resultado é armazenado automaticamente no campo *Superfície* da área selecionada. Se você quiser verificá-lo, clique duas vezes no item e você o verá na guia *Características de Zonas.* Valide esta caixa para continuar.

Pressione **Ver**/**R**desenhar para**fazer** a área marcada amarela sobre a área apenas medida desaparecer.

#### **4.4. Rotulagem de desenho**

Você pode rotular os componentes do desenho para que eles estejam relacionados com aqueles na árvore de elementos. Estas etiquetas contêm a descrição do elemento e podem ser colocadas em qualquer lugar na área de desenho. Se quisermos identificar no desenho a situação do elemento Zona de *Administração,*selecione-o na área de navegação e execute a opção **Ver**/**Etiquetas,**ou clique na barra de ferramentas do botão na figura11. Imediatamente um retângulo aparecerá colado ao cursor do mouse. Com um primeiro clique coloque-o no centro da Zona e use o mouse novamente para escolher seu ângulo de rotação. Se você quiser colocá-lo com uma rotação fixa, antes de fazer o segundo clique em pressionar o botão direito do mouse, escolha o menu **Fijar rotação** e escolha a opção **0º**.

# **5 ADICIONANDO ELEMENTOS À ÁREA**

#### **5.1. Adicione um elemento de Vedação exterior**

No próximo passo apresentaremos os componentes da zona de *Administração.* Vamos começar com os Vedaçãos externos. Pressione o comando **Edition**/**Para**adicionar**elemento** e a caixa de diálogo na Figura 12 aparece com um desenho dos diferentes componentes de uma Zona. Clique duas vezes no botão *Vedação Externo*ouselecione-o e pressione **paraAceitar.**

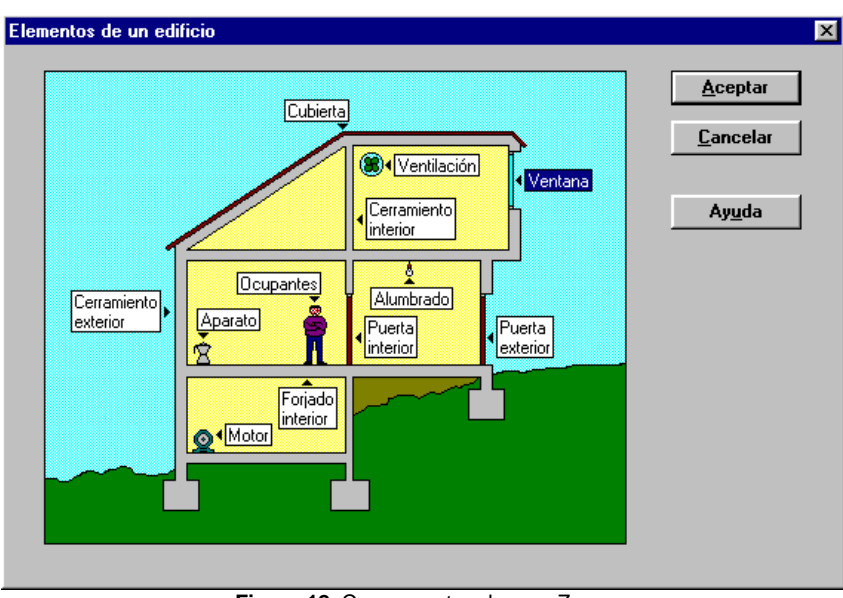

**Figura 12**. Componentes de uma Zona.

A caixa de diálogo características *do Vedação Exterior*é então exibida natela. No campo *Descrição* tipo "Fachada principal" e selecione o elemento construtivo "Gesso de parede leve +tijolo + folha ".

O coeficiente de transferência que aparece na caixa de diálogo anterior corresponde ao do elemento construtivo selecionado. Se modificado, o RapidHVAC executará os cálculos com o novo valor.

A inclinação do Vedação é medida pelo ângulo (em graus) que ele forma com a vertical, no nosso caso, sendo vertical, deixamos 0º. A folha externa do Vedação é de cor clara, então selecione esta opção e pressione **Paraaceitar.** As dimensões e orientação serão medidas no desenho.

Pressione o botão **Distâncias e Áreas** (Figura 9) na barra de ferramentas e você verá como a tela da caixa De medidas mostra **2,8\*,**que representa a altura do Vedação e está esperando para receber seu comprimento para multiplicá-los e obter a superfície. Use o cursor do mouse para indicar o comprimento do Vedação, conforme mostrado na Figura 13.

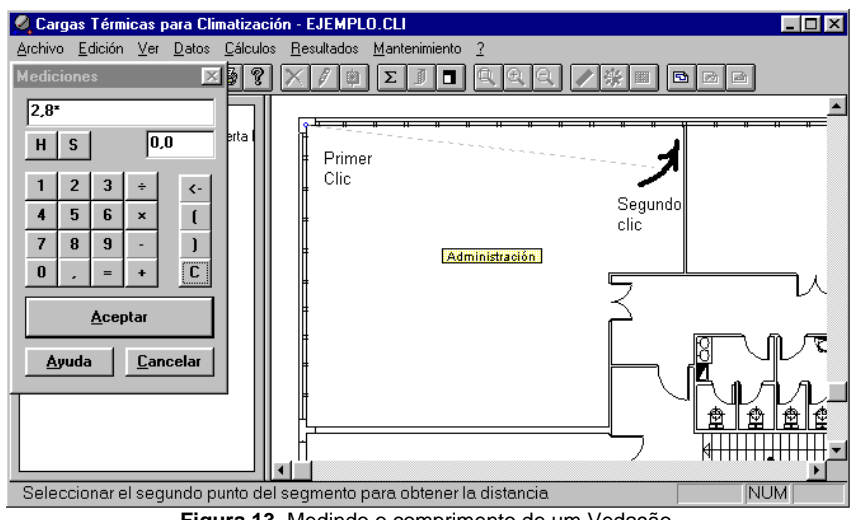

**Figura 13**. Medindo o comprimento de um Vedação.

Depois de fazer o segundo clique, a tela da janela *de medição* exibirá a expressão **2.8 \* 12.2** e se você pressionar o botão **=** verá como seu resultado (34.2) é calculado e exibido no menor campo. Quando você pressiona o botão **Toaceitar,** este resultado é automaticamente transferido para o campo Surface do elemento de fachada principal. Você ainda tem que subtrair a superfície envidraçada, mas faremos isso mais tarde na seção &&.

Para identificar a orientação deste Vedação, o elemento *principal da fachada* deve primeiro ser selecionado na árvore de elementos. Em seguida, execute a opção de**citação** V/Oou pressione o botão na Figura 14 na barra de ferramentas.

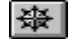

**Figura 14**. Botão para identificar a **Orientação** de um Vedação.

A partir deste momento, o cursor do mouse está pronto para você indicar um endereço por meio de um cólon. O ponto final determinará a orientação do Vedação. Por isso, tem que definir uma direção perpendicular à linha que representa a fachada *principal,* partindo de dentro da área para o exterior. Não é necessário especificar muito, uma vez que RapidHVAC aproxima uma das oito principais orientações. A Figura 15 mostra um instante desse processo.

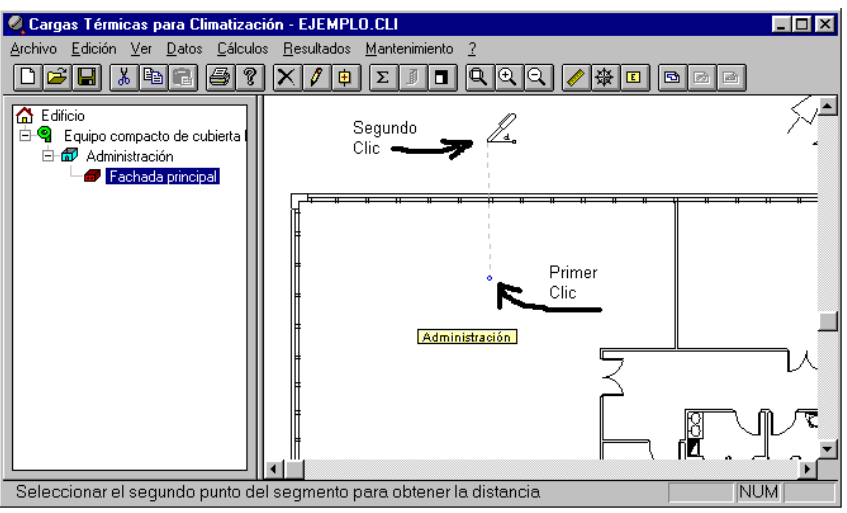

**Figura 15**. Identificando a orientação do Vedação Fachada principal.

Ao determinar o segundo ponto, a caixa de diálogo Orientações *aparece* onde está marcada a orientação NO que corresponde ao ângulo formado entre a orientação Norte de referência e a linha que acaba de ser definida. Clique **emAceitar** e este resultado será armazenado automaticamente no campo de orientação do item selecionado na área de navegação.

Tenha cuidado, pois se você definir as orientações marcando de fora para o interior da área, o resultado será o oposto (SE) e o resultado das cargas térmicas pode ser totalmente diferente.

Para finalizar com este Vedação marque-o com a etiqueta *Fachada principal* usando o botão barra de ferramentas na Figura 11.

Não é essencial rotular todos os elementos, embora seja uma boa maneira de relacioná-los com o plano.

Uma vez que qualquer item tenha seu rótulo definido, você pode fazê-lo desaparecer se, enquanto estiver selecionado na árvore, pressionar o botão **Tags** na barra de ferramentas. Ao pressionar repetidamente este botão, a etiqueta passa alternadamente de visível para oculto.

#### **5.2. Adicionar um elemento janela**

Nesta seção vamos inserir os dados da janela que ocupa toda a fachada principal. Primeiro, certifique-se de que o item selecionado na árvore na área de navegação seja a zona de *Administração* ou qualquer um de seus componentes, pois somente desta forma o novo elemento será pendurado nessa área. Em seguida, clique no botão **Adicionar** item na barra de ferramentas (Figura 2) e selecione o componente *Janela.* As características caixa de diálogo do elemento *Janela* aparecerão na tela onde você pode digitar a descrição "Janelas de fachada principal" ou se desejar que você possa deixar a numeração automática que aparece por padrão.

A superfície será medida diretamente do avião. Selecione como tipo de vidraça o "Vidro simples 6mm. + P. Interior veneziano", e escolha o tipo de carpintaria"Janela guilhotina vg-met. Quadro de metal" que é o mais próximo do real. Como

uma orientação marca o NÃO, uma vez que a janela está localizada dentro da fachada *principal.* Se você não se lembra disso, você poderia tê-lo definido medindo-o no avião da mesma forma que foi feito no caso do Vedação exterior. Depois de validar a caixa de diálogo, você verá como o novo elemento da janela aparece como janela *principal* da *fachada* sob a fachada principal do Vedação exterior.

Para medir a superfície de vidraça, certifique-se de que a janela da árvore do elemento está selecionada e, em seguida, clique no botão **Distâncias e Áreas** na barra de ferramentas (Figura 9). Outra possibilidade teria sido usar a opção **Distancias** do menu de contexto que aparece quando você pressiona o botão do mouse direito enquanto ele está localizado no elemento Janela, como mostrado na Figura 16.

Quando você executa a função **Distâncias e Áreas,** a caixa de diálogo Medidas *aparece,* cuja tela está vazia. Você terá que selecionar as extremidades das linhas que representam a janela do plano, da mesma forma que você fez para o Vedação principal da *fachada.* Desta forma, o comprimento **11.9** aparecerá na tela da caixa Medidas. Para calcular a superfície você terá que multiplicar pela altura da janela (que é de 1,5 m.) digitando **x1,5** e pressionando o botão **=**. A superfície final **17.9** aparece na tela de resultados e quando você pressiona **Paraaceitar** este resultado irá automaticamente para o campo Superfície do elemento Janela de *Fachada* Principal.

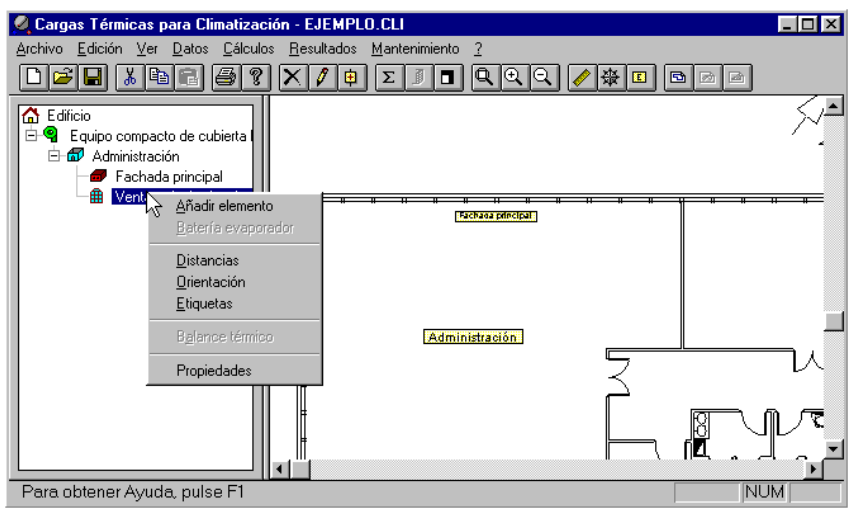

**Figura 16**. Menu de contexto da área de navegação.

Não é realmente necessário pressionar o botão **=** para obter o resultado das operações antes de aceitar a caixa de diálogo, uma vez que RapidHVAC sempre faz esse cálculo antes de transferir os dados. No entanto, pode ser usado como uma verificação da expressão matemática

Rotule a janela para identificá-la na área de desenho usando o botão de barra de ferramentas na Figura 9.

Finalmente veremos como ele pode ser operado com as superfícies de diferentes Vedaçãos do edifício. Tínhamos pendências para subtrair da *fachada* principal a superfície da janela. Para isso, selecione primeiro a fachada na árvore do elemento e, em seguida, pressione o botão **Distâncias e Áreas.** A caixa *De medição* aparecerá onde você poderá visualizar as dimensões do Vedação. Pressione o botão **-** na calculadora e role-o até que ele permita que você veja a área de navegação. Para finalizar, clique duas vezes no elemento da janela principal da *fachada* e você verá como sua área aparece subtraindo da do Vedação. Clique **=** para verificar o resultado e **parao aceitar** para armazená-lo no elemento *Fachada Principal.*

Da mesma forma que foi explicado nas seções anteriores, a *fachada do lado esquerdo* e sua janela correspondente são introduzidas.

#### **5.3. Adicionar um elemento de Vedação interior**

Nesta seção entraremos os dados do Vedação da medianería que serve como uma separação com outras instalações de escritório.

Para adicionar um Vedação interno à lista de itens da região, certifique-se de que o item selecionado seja *Administração* ou um de seus componentes e clique no botão Adicionar **item** na barra de ferramentas. Você também pode fazer isso usando a opção **Adicionarmenu de** contexto que aparece quando você clica com o botão direito do mouse na área de navegação.

Na caixa de diálogo Elementos de *uma construção,* selecione o item *Vedação interior* e a caixa de recursos do *Vedação interior*aparecerá natela. Digite "Medianería" como a descrição do componente e selecione o Elemento Construtivo "Tijolo Oco 12, EeYeso 10, EiYeso 10". O ambiente ao lado de nossos escritórios será outro espaço de escritório, mas não sabemos se ele será climat condicionado, nem o regime operacional que ele vai levar, por isso decidimos selecionar na lista de entrega "Local sem ar condicionado" que será o caso mais desfavorável. Pressione **oAceitar** para continuar.

O próximo passo é medir a superfície do Vedação usando a opção **Distâncias e Áreas** no menu. Da mesma forma que no caso de Vedaçãos externos, a tela da caixa de diálogo de medição aparece inicialmente com a altura da Zona seguida por um sinal de multiplicação. Desta forma, basta medir o comprimento do Vedação e validar o quadro.

Para finalizar use a função de rotulagem e coloque o rótulo ao lado do Vedação medianería.

#### **5.4. Adicione um item cobertura**

Execute a opção **Adicionar item** e selecione o item *Cobertura* na caixa de diálogo Itens para um edifício. A tela das características das Capas é muito semelhante às anteriores, começa com um campo de descrição onde podemos deixar o texto que aparece por padrão "Capa 1".

Os dados de superfície são retirados diretamente da Área a que pertence (Administração), portanto o valor de 108,0 m² aparece automaticamente. No entanto, é sempre possível alterá-lo digitando um novo valor ou medindo-o usando a opção **Distâncias e Áreas.**

O elemento construtivo que estamos procurando é "Sandwich cover tipo 1" cuja cor exterior é escura. Como a inclinação do telhado é muito pequena, não alteramos os dados de 90º (ângulo formado com a vertical), e consequentemente não temos que definir a orientação. Pressione **oAceitar** para continuar.

Quando você tem que introduzir uma tampa inclinada, você deve especificar o ângulo que ele forma com a vertical e a orientação do normal para a superfície.

Se o teto da sala for o andar superior, você deve adicionar um elemento *de laje interior* em vez de um elemento cobertura.

#### **5.5. Adicionar um elemento de solo**

Execute a opção **Adicionar item** e selecione o item *Laje* Interna na caixa de diálogo Itens para um edifício. Esse tipo de elemento serve para representar pisos em lajes, screeds e até mesmo para tetos de separação com outras premissas.

Usaremos a descrição "Solo", o elemento construtivo "Forjado 25" e o ambiente adjacente "Local sem ar condicionado". O valor da superfície que ele toma automaticamente é o da Zona a que pertence.

No caso de uma laje em espaços ao ar livre (saliências, pisos do primeiro andar em pisos térreos abertos, etc.) o ambiente adjacente que teria que ser escolhido seria o ambiente ao ar *livre.* Quando considerarmos um screed teremos que escolher o Contato com *o terreno.*

#### **5.6. Divisórias e portas com outras áreas**

A Área *administrativa* estará fechada quando apresentarmos a porta e as divisórias que a separam com o corredor e com a Sala de Reuniões. O processo de entrada de dados é semelhante ao explicado nas seções anteriores. Abaixo resumimos os dados que você terá que preencher:

**Porta**interior. Descrição "Porta a corredor", medida superficial **1,2 \* 2** (de resultado=2,4 m²), elemento construtivo "Porta de vidro sem carpintaria. Qualidade normal.", ambiente adjacente "Local sem ar condicionado".

**Vedação interior.** Descrição "Partição com corredor", elemento construtivo "Tijolo Oco 8, EeYeso 10, EiYeso 10", ambiente contíguo "Local sem ar condicionado".

Para calcular a superfície deste Vedação, mediremos suas duas seções e subtraíremos a superfície da porta. Acompanhe o processo abaixo:

Clique no botão **Distâncias e Áreas.** A caixa de diálogo Measurements *aparece* cuja tela mostra **2,8\*** (altura da Zona por...).

Pressione o botão parêntese da calculadora aberta. **2,8\* à esquerda.**

Meça o lado onde a porta está de acordo com a Figura 17. A tela da calculadora exibirá **2,8 \*(5.0)**

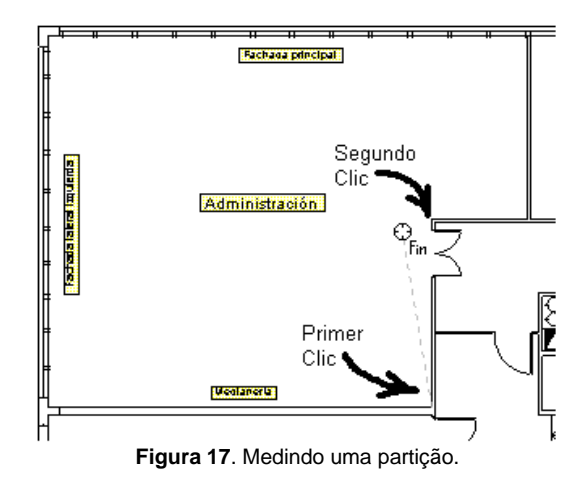

Pressione o botão **+** na calculadora: **2.8 \*(5.0+**

Coloque o cursor do mouse na área de desenho e pressione o botão direito. Selecione a opção de distância **Repetir** no menu de contexto.

Meça o outro lado do septo da mesma forma que na Figura 18. A tela é **de 2,8\* (5.0+2.4**

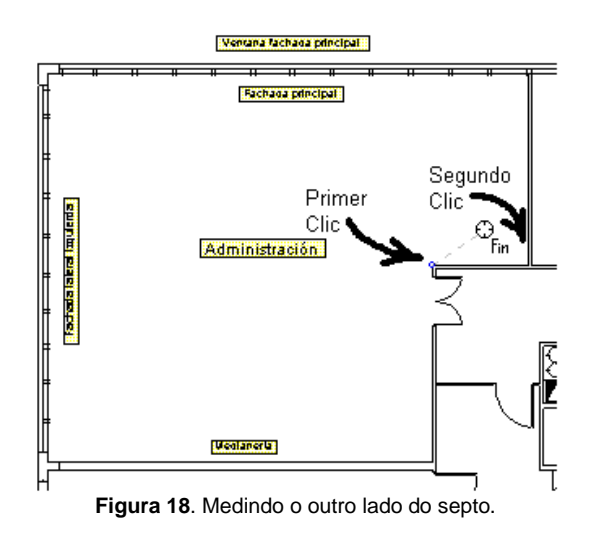

Pressione o botão parêntese próximo e o botão **-** na calculadora: **2.8 \*(5.0+2.4)-**

Por fim, mova a caixa De medidas para a direita e clique duas vezes no item Porta para *Corredor.* A tela mostra **2,8 \*(5.0+2.4)-2.4** cujo resultado é 18.3.

Não será necessário introduzir a partição de separação com a *Sala de Reunião,* uma vez que sendo aquecida às mesmas condições, não haverá fluxos de calor.

#### **5.7. Iluminação**

Para definir a iluminação para a área, execute a opção **Adicionar item** e selecione o item *Iluminação* na caixa de diálogo Itens para um edifício. Imediatamente aparecerá uma janela com as características do item que inclui uma descrição, uma lista de aparelhos, o horário de funcionamento e o número de unidades.

Quando o tipo de iluminação do local não é conhecido, é possível levar em conta um nível típico de iluminação (W/m²) de acordo com a atividade a ser desenvolvida. Para fazer isso, você tem que selecionar o dispositivo "Iluminação Típica" e entrar em um nível de iluminação. É isso que o RapidHVAC faz toda vez que um novo elemento *de iluminação* é criado, obtendo os dados típicos do nível de iluminação de acordo com o uso da Área em que está localizado. Esses níveis são armazenados no banco de dados de utilização das instalações.

Continuando com o exemplo, digite "Iluminação fluorescente" no campo *Descrição,*selecione na lista o dispositivo "Iluminação F. 36w. Baixa ventilação" e digite um número de unidades iguais a 36. Quanto ao horário de funcionamento há um na lista que está muito perto do que precisamos, é o "pessoal doescritório. Dia contínuo". Selecione-o e pressione **oAceitar** para validar os dados.

O horário de funcionamento consiste simplesmente na porcentagem de utilização da iluminação para cada hora do dia. O RapidHVAC permite que você leve em conta a lacuna entre os horários oficiais e o tempo solar, através do banco de dados do Horário de Funcionamento.

#### **5.8. Dispositivos**

A Zona *de Administração* conterá 5 computadores pessoais mais uma máquina de bebidas.

Para entrar nos primeiros, você tem que adicionar um elemento do tipo *Motor* e preencher os campos com os seguintes dados: Descrição "Computadores", Lista de dispositivos "Pc-250w" e unidades "5". Como você pode ver, o horário de funcionamento que são selecionados é o último que você escolheu em outro elemento, portanto, você não terá que alterá- $1<sub>0</sub>$ .

A máquina de bebidas de 1250w fornece calor sensível e latente, então você terá que adicionar um elemento do tipo aparelho. Digite os seguintes dados na caixa de diálogo de propriedades deste elemento: Descrição "Máquina de distribuição de bebidas", lista de dispositivos "Dispositivos de distribuição de bebidas (por watt)", unidades "1250".

Os dispositivos que aparecem na lista definiram uma contribuição de calor sensível e latente por watt de energia elétrica, de modo que, ao inserir a potência total no número de campo de unidades, RapidHVAC pode calcular as contribuições totais.

Quanto ao cronograma, escolha "Operação contínua 1-24h", já que a máquina estará sempre conectada.

#### **5.9. População**

Para definir o número de pessoas que vão trabalhar na Área e qual será sua ocupação, adicione um novo item do tipo *Ocupação.*

Na primeira vez que a caixa de diálogo de propriedades do item *Ocupação*éexibida, a opção "Ocupação Típica" é selecionada. Desta forma, o RapidHVAC aplica o nível habitual de ocupação (área por pessoa) de acordo com o tipo de uso da área, e calcula o número típico de ocupantes. Quando não se sabe quantas pessoas ocuparão o local, o programa dá um nível aproximado de partida.

Em nosso exemplo, definimos totalmente a atividade e o número de pessoas que trabalharão na Zona *administrativa,*portanto, digitam os seguintes dados: Descrição "Pessoal", Lista de tipos de ocupação "Sentado, trabalho de escritório muito leve", horário de funcionamento "Funcionário do Escritório. Dia contínuo" e número de pessoas "5".

#### **5.10. Ventilação**

Em qualquer sala com ar-condicionado é necessário renovar parte do ar interior através da ventilação externa do ar. O valor a ser introduzido varia dependendo da superfície da área e do número de pessoas. RapidHVAC é capaz de dar valores habituais de ventilação máxima e mínima, desde que a superfície da área e o nível de ocupação tenham sido previamente definidos.

Continuando com o exemplo, adicione um elemento do tipo *Ventilação* e altere apenas a descrição digitando "Ar externo". O restante dos dados pode ser mantido, já que o cronograma que aparece é o mesmo das pessoas e o fluxo coincide com os valores extremos (que aparecem na caixa de diálogo como valores recomendados).

O campo *renovações/tempo* é um dado que é calculado automaticamente a partir da taxa de fluxo, e vice-versa. Ou seja, se um novo valor de fluxo é inserido, o programa obtém o equivalente em renovações, e se o que é modificado é esse valor, a taxa de fluxo necessária é calculada automaticamente. Qualquer maneira de definir o ar externo é válida.

Para continuar **pressionando Paraaceitar**. A área de navegação exibirá todos os componentes da Zona de *Administração,* conforme mostrado na Figura 19.

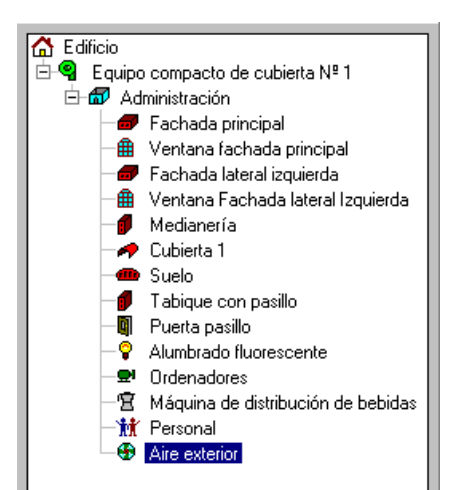

**Figura 19**. Componentes da zona de *Administração.*

Se você quiser alterar os dados de um elemento que já está definido, você pode fazê-lo de várias maneiras:

Clicando duas vezes no item na árvore da área de navegação.

Selecionando-o e pressionando o comando **Edition**/**Elemento Alterar**.

Selecionando-o e clicando no botão da barra de ferramentas na Figura 20.

Clicando com o botão direito do mouse no item na área de navegação e clicando na opção **Propriedades** no menu de contexto.

Selecionando seu rótulo na área de desenho, pressionando o botão direito do mouse e escolhendo a opção **Propriedades**no menu decontexto.

**Figura 20**. Botão **Propriedades do** item.

Com isso terminamos de introduzir todos os componentes da primeira Zona. Os próximos passos são definir a *Sala de Reuniões.*

### **6 COMO DEFINIR UMA NOVA ZONA**

Para incluir uma nova Zona, o mesmo botão **Adicionar Elemento** que usamos ao adicionar componentes é usado, mas com uma ressalva: O elemento da árvore que deve ser selecionado no momento da pressão do botão, deve ser o Sistema ao qual a Zona pertence.

Desta forma, selecione o equipamento de cobertura compacta Sistema *#1 e,* em seguida, pressione o botão de barra de ferramentas na Figura 2. A caixa de diálogo *Características*da zona aparecerá natela, onde você terá que modificar os seguintes dados: Descrição "Sala de reunião", tipo de uso "Escritórios. Salas de reunião", altura do teto do piso "2,8". O restante dos dados não precisará ser modificado, e a superfície pode ser obtida a partir do plano de desenho da mesma forma que foi explicado para a Zona de *Administração.*

Ao pressionar **oAceitar,**você verá como, na área de navegação, uma nova Zona é sorteada pendurada no Sistema que foi inicialmente selecionado. Para introduzir os componentes desta Zona, você terá que repetir os mesmos passos que seguiu com a Zona de *Administração.*

Você achará útil alterar a visão da área de desenho para ver a *Sala de Reunião* em sua totalidade. Você pode fazer isso de duas maneiras:

Executando o comando **Ver**/**Zoom Todo**, e, em seguida,selecionando o espaço que você deseja expandir usando a opção **Ver**/**Zoom Ventana**.

Pressionando as barras de rolagem da área de desenho até obter a visão desejada.

Para tornar a visualização da árvore de itens mais clara, você pode retrair os componentes na zona *de Administração.* Clique no interior do indicador de expansão desta área (signo "-" cercado por uma caixa e localizado à esquerda do ícone), e você verá como os elementos que você tinha pendurado desaparecem. A qualquer momento você pode repetir a operação e você vai vê-los novamente.

A Figura 21 mostra como será o aplicativo depois de inserir os componentes da área da *Sala*deReunião.

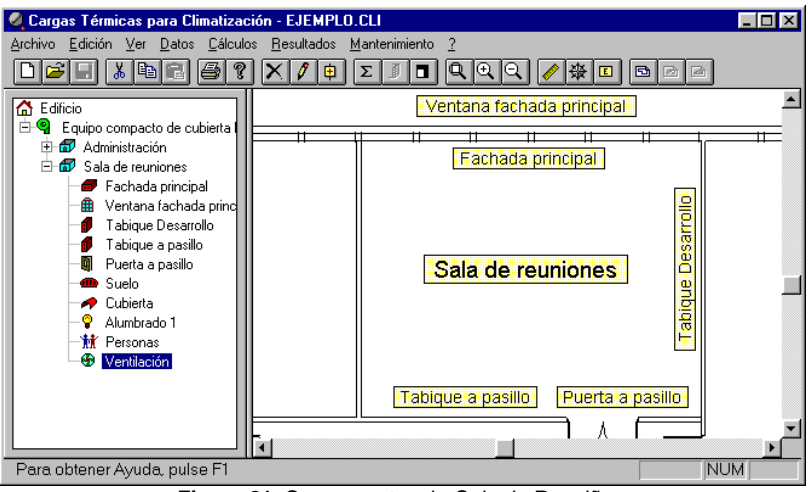

**Figura 21**. Componentes da *Sala de Reuniões.*

## **7 CÁLCULO DO EQUILÍBRIO TÉRMICO**

Nestas condições já definimos elementos suficientes para realizar o cálculo das cargas térmicas. Execute o **comando Cálculo**/**Balanço Térmico,**e espere o cursor do mouse perder a forma da ampulheta. Você também pode iniciar este processo clicando no botão na Figura 22 na barra de ferramentas.

Σ

Figura 22. Botão para o cálculo do equilíbrio térmico.

Para visualizar o resumo dos resultados de um item do tipo Sistema ou Zona que você **selecionou,** execute os resultados **da opção R/E-Balanço ou** desdobre o menu de contexto da área de navegação e selecione **Equilíbrio Térmico.**

A caixa de diálogo exibe os seguintes resultados:

- Tempo e mês mais desfavoráveis em termos de ganhos de calor.
- O calor ganha em watts, quebrados por tipo (sensível e latente), e pela procedência (ganho de cristal solar, transmissão, calor interno e ventilação).
- Calor total elevado (potência de resfriamento), poder de aquecimento, fator de calor sensível e fluxo total de ar externo.

Observe que os resultados que aparecem correspondem ao item selecionado na árvore da área de navegação.

Se você estiver interessado em ver a evolução das cargas na área de *Administração* através das 24 horas do dia mais desfavorável (ou no dia do cálculo), selecione esta Zona na árvore e execute o **gráfico** de carga **Ver/G**. A figura 23 aparece na tela.

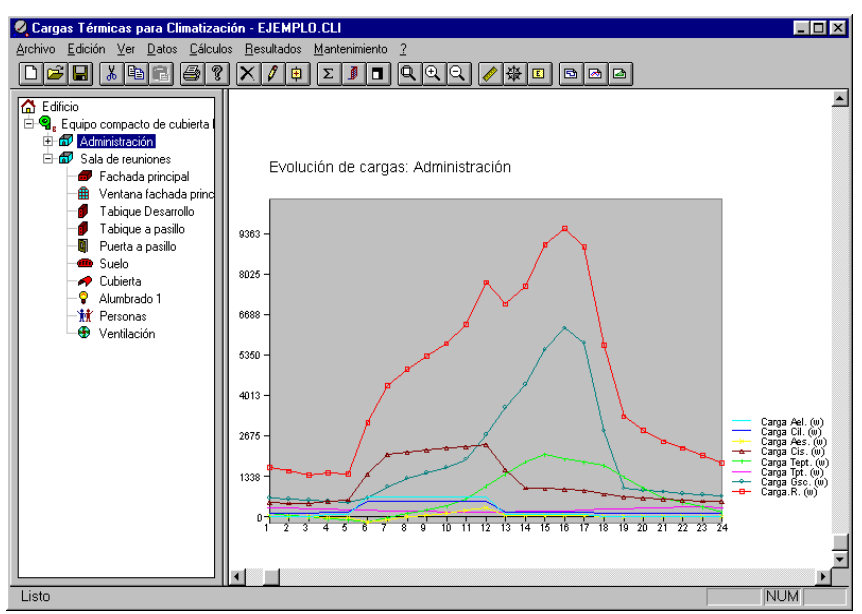

**Figura 23**. Gráfico da evolução das cargas.

A curva vermelha representa a carga total de resfriamento, enquanto as demais são cargas parciais. As abreviaturas utilizadas são:

- Ael: Cargas latentes devido ao ar de ventilação externa.
- Cil: Cargas latentes devido ao calor interno (ocupantes, iluminação e aparelhos).
- EA: Cargas sensíveis devido ao ar externo da ventilação.
- Cis: Cargas sensíveis devido ao calor interno (ocupantes, iluminação e aparelhos).
- Tept: Cargas devido à transmissão por Vedaçãos exceto paredes e telhados, ou seja, por divisórias, medianerías, janelas, lajes, etc.
- Tpt: Cargas devido à transmissão por Vedaçãos para o exterior, ou seja, paredes e telhados.
- Gsc: Cargas devido à radiação nas janelas.
- Carga R.: Carga total de resfriamento.

Você pode visualizar gráficos do mesmo tipo para qualquer componente do edifício, desde que você tenha selecionado antes de executar o comando **Ver**/**Gráfico de cargas**. Você também pode ativar esse recurso na barra de ferramentas pressionando o botão na Figura 24.

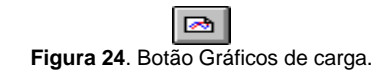

Se você quiser ter o piso do prédio de volta na tela, execute a opção **Ver**/**P**no**chão** ou clique na barra de ferramentas do botão na Figura 25.

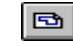

**Figura 25**. Botão para exibir o Plano de Piso.

# **8 CÁLCULO DA BATERIA DO EVAPORADOR**

O sistema que estamos calculando terá um único evaporador que será localizado dentro do equipamento de telhado compacto. Todo o fluxo de ar necessário para o ar condicionado as áreas da *Administração* e sala *de reunião* tem que passar pela bateria do evaporador antes de serem distribuídas pelos dutos. Por esta razão, vamos calcular uma única bateria localizada no sistema Compact Cover Equipment *No. 1.*

Em sistemas de ar condicionado compostos por uma fábrica de refrigerador ebobinas de ventilador localizadas dentro do local, uma bateria teria que ser introduzida em cada elemento do tipo Zona que fica do Sistema de Plantas chiller.

Para continuar com o projeto amostral, execute as seguintes etapas:

Selecione o *equipamento de cobertura compacta item nº 1*.

Execute **Dados/Bateria do evaporadorou**selecione a opção de bateria **evaporator** a partir do menu de contexto que aparece com o botão direito na área de navegação.

Uma caixa de diálogo aparece com dados para o cálculo da bateria. Os três primeiros valores são médias ponderadas daqueles correspondentes às Zonas que ficam do Sistema. É possível modificá-los, embora no nosso caso não seja necessário, só mudaremos os ganhos de calor no duto de impulso, introduzindo 2%. A opção **Ayuda** que cada uma dessas caixas de diálogo tem lhe dirá como cada parâmetro influencia o cálculo da bateria.

#### Pressione **para aceitar**.

Para distinguir os elementos de Zona e Sistema que têm uma bateria definida, daqueles que não têm, você pode ver que sob seu ícone, na área de navegação, uma pequena letra **B** aparece.

A partir de agora este Sistema estará associado a uma bateria que será calculada com as condições definidas no processo anterior, embora seja possível modificá-los executando novamente o comando **Dados**/**Bevaporador atería**. Você também pode suprimir a bateria executando a opção **Edition/Delete batería.**

Para calcular as especificações da bateria, execute o menu **Cálculo**/**Bevaporador atería,** e para ver os resultados, selecione a opção **Resultados**/**Bateria do evaporador** certificando-se de que o elemento selecionado na área de navegação é o Sistema.

A caixa de diálogo de resultados de uma bateria mostra os poderes calculados de resfriamento e aquecimento, os fluxos de ar, as condições de ar na entrada e saída, e alguns dados mais interessantes.

Também é possível mostrar na área de desenho o ábaco psicorométrico (figura 27) onde as condições de ar em cada ponto da instalação são representadas. Selecione o item Sistema de Bateria na área de navegação e execute o **comando Ver**/**Ábaco psicorométrico,**ou pressione o botão de barra de ferramentas na Figura26.

**PA** 

**Figura 26**. Botão para representar o **ábaco psicorométrico.**

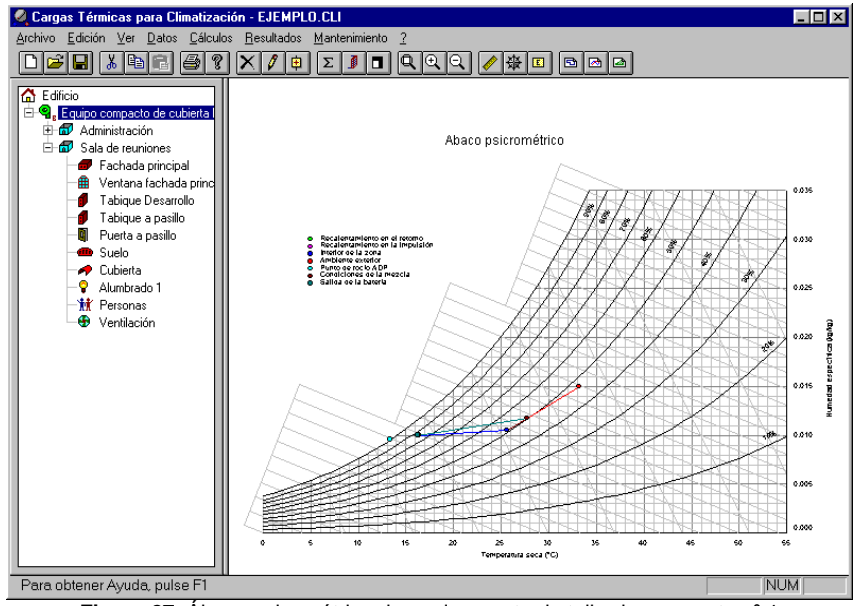

**Figura 27**. Ábaco psicométrico do equipamento de telhado compacto nº 1

Para retornar à representação do plano de piso, clique no botão na Figura 25.

## **9 OBTER AS FOLHAS DE CARGA**

RapidHVAC é capaz de gerar a seguinte documentação escrita:

- Folhas de carga de refrigeração para qualquer zona ou sistema.
- Folhas de carga de aquecimento para qualquer zona ou sistema.

• Folhas de recursos da bateria para qualquer zona ou sistema.

Depois de compor a documentação, o processador de texto que você instalou no Windows associado à extensão **rtf** (geralmente *WordPad)*éautomaticamente aberto, onde você pode ver todos os documentos em seu formato real. Usando qualquer um desses programas é possível modificar o documento, imprimi-lo ou transferi-lo para outros processadores de texto no Windows.

Para obter as folhas de carga, execute a opção **Resultados/Memorias e listas** e escolha o tipo de documento que deseja gerar usando a caixa de diálogo *Selecionar documentos de impressão.* O RapidHVAC só processará itens abaixo dos selecionados na área de navegação.

Suponha que estejamos interessados em retirar as folhas de carga de refrigeração para as duas zonas*(Administração* e Sala *de Reunião).* Neste caso selecione o item Equipamento compacto de teto *nº 1* na árvore e execute o comando **Resultados/**Balanço. Quando a caixa de diálogo aparecer na tela, escolha a opção *Somente zonas* e ative apenas as Folhas de Carga *para refrigeração,*para finalizar a prensa **para aceitar**.

Enquanto o processo dura, o cursor do mouse aparece na forma de uma ampulheta. Quando termina, ele abre o processador de palavras que você instalou no Windows e associado à extensão **rtf** (Wordpad, word,etc.), onde você pode ver o conteúdo das folhas. A partir desses programas você pode enviá-los para imprimi-los ou armazená-los para exportá-los para outros processadores de texto.

As folhas de carga dos elementos do tipo Sistema foram geradas com o papel em posição horizontal, portanto, antes de imprimi-las você deve alterar a orientação do papel.

Originalmente, o documento é criado com o mesmo nome do projeto, mas com extensão **RTF.** Se ele não tiver sido armazenado anteriormente e não tiver sido dado um nome de arquivo, o documento será nomeado **RapidHVAC.rtf**

# **10 ESTUDO DE SOMBRAS**

RapidHVAC pode calcular as sombras produzidas por beirais e saliências sobre janelas, e a redução dos ganhos de radiação direta que eles resultam. Ele também pode apresentar um estudo anual de sombra na superfície envidraçada por tela, facilitando a escolha do dispositivo de sombra ao ar livre mais adequado.

Na caixa de diálogo propriedades de um elemento Janela há um botão com a etiqueta **Sombras**, a partir da qual você pode tirar uma guia para definir as dimensões dos beirais e saliências. Nesta aba aparece um desenho onde todas as dimensões necessárias são descritas. Se não houver saliências laterais, as profundidades designadas como **h** e **eu** devem ser mantidas a valor zero. No caso de a profundidade de todos os beirais ser deixada nula, RapidHVAC não será capaz de fazer o cálculo da sombra.

Depois de definir as dimensões, valide as duas caixas de diálogo e execute a opção**de estúdio**de sombra **Cálculos**/**E,**certificando-se de que o elemento selecionado na árvore seja o elemento Janela Anterior. Quando o processo de cálculo estiver concluído, o RapidHVAC exibirá na tela a porcentagem de superfície ensolarada para cada hora do dia e para cada mês do ano.

### **11 EXPORTAR DESENHOS EM ARQUIVOS DXF OU WMF**

O RapidHVAC pode gerar arquivos no formato DXF ou WMF a partir de qualquer exibição que apareça na área de desenho:

- Plano de piso com etiquetas.
- Gráficos de evolução da carga.
- Ábaco psicorométrico.
- Estudo das sombras de uma janela.

Para isso, execute o comando **Archivo**/**Export...** e selecione o tipo de arquivo, localização e nome do arquivo onde você deseja armazená-lo.

# **12 IMPRIMIR A ÁREA DE DESENHO**

O comando **Archivo**/**Eusouprimir...** exibe a caixa *de* diálogo Imprimir na tela, o que permite selecionar o tipo de impressora, o intervalo de impressão e o número de cópias. Quando a guia é aceita, o processo de impressão do que você representou na área de desenho do programa é acionado.

Antes de imprimir, execute a opção **Umaressentação preliminar Rchivo/P**que lhe permitirá visualizar na tela qual será o resultado da impressão. Isso dependerá da impressora selecionada, da orientação e formato do papel, da área de impressão e das espessuras da caneta atribuídas.

Se você quiser alterar o tamanho ou orientação do papel executar a impressora de **comando Configure ...** . Para ajustar as balanças de impressão vá para a opção **Ár**ea**de impressão...** , e para alterar as cores ou espessuras das linhas executar a seção **Paraassinar canetas ...** do menu **Archivo**/**Com**impressão**figurar...** .

A ajuda do programa possui uma extensa seção sobre a impressão da área de desenho, que descreve em detalhes o uso de cada parâmetro dessas caixas de diálogo.

# **13 CONSIDERAÇÕES DE CÁLCULO**

#### **13.1. Método de cálculo**

O programa RapidHVAC é capaz de calcular ganhos de calor e perdas através dos Vedaçãos e fontes térmicas de um edifício. Ele baseia seu sistema de cálculo em funções de transferência ASHRAE, que permitem que ganhos de calor instantâneos sejam transformados em cargas reais de resfriamento.

Realiza o cálculo da insolação nos Vedaçãos externos durante o tempo e mês determinados, e a partir deles obtém a temperatura do ar solar com a qual as transferências térmicas são calculadas. Posteriormente, a inércia térmica do edifício é levada em conta para calcular a carga real de resfriamento.

#### **13.2. Sombras exteriores**

Sombras exteriores em superfícies envidraçadas produzidas por beirais e saliências são levadas em conta da seguinte forma: A porcentagem de superfície ensolarada na hora e mês de cálculo é calculada, e aplicada ao ganho por radiação direta. A radiação de origem difusa não é alterada.

#### **13.3. Infiltrações**

RapidHVAC realiza o cálculo das infiltrações pelo método de fenda, calculando o fluxo de ar que penetra através dele em função da velocidade do vento dominante.

Essas acusações só são levadas em conta para o aquecimento. No caso de cargas de refrigeração, supõe-se que a contribuição do ar externo cria uma sobrepressão dentro da sala que previne infiltrações.

#### **13.4. Vedaçãos em contato com o chão.**

Eles são introduzidos como Vedaçãos interiores, mas selecionando na seção *ambiente contíguo* o item "Contato com o terreno".

Como consequência, para o cálculo do aquecimento uma temperatura um pouco maior do que a do exterior será levada em conta, porém não será considerado para o cálculo da carga de resfriamento.

# **14 MODIFICAÇÕES DA VERSÃO 2.2**

Abaixo estão as principais modificações que o programa sofreu para versões acima de 2.2.

#### **14.1. Banco de dados de elementos de construção**

A nova versão do RapidHVAC contém um componente para o gerenciamento de elementos de construção que permite definir de forma fácil e intuitiva novos elementos e reutilizar dados de outros elementos que foram previamente definidos para os programas KGwin e CAwin.

O acesso às informações deste componente é feito a partir do **menu Arquivo / Bancos de Dados / Elementos construtivos** e é organizado em seis seções:

- 1. **Base de materiais de**construção: Contém as propriedades físicas dos diferentes materiais que podem fazer parte de um elemento construtivo. O banco de dados inicial contém mais de 200 materiais e camadas comumente utilizados na construção espanhola, embora seja possível incluir qualquer material novo. Os materiais são divididos em diversos grupos: Isolamento, lajes, tijolos e plaquetas, pastas e argamassas, madeiras, materiais betumeos, metais, plásticos e revestimentos, pedras e pisos naturais e vidro.
- 2. **Elementos**construtivos verticais: Estes são aqueles cuja inclinação em relação à horizontal é superior a 60°. Estão incluídas nesta seção fachadas, paredes, medianerías, divisórias, paredes do porão, etc...
- 3. **Elementos**construtivos horizontais: Estes são aqueles cuja inclinação em relação à horizontal é inferior a 60°. Estão incluídas nesta seção as lajes que atuam tanto no piso quanto no teto, e separação com outras instalações, sótãos, câmaras de ar e pisos no espaço ao ar livre.
- 4. **Ocos**: Incluídos nesta seção estão todos os elementos de fechamento de buracos praticados em Vedaçãos internos e externos, por exemplo, portas, janelas, claraboias e claraboias. Considera-se que uma parte de sua superfície pode ser envidraçada e ter fendas que permitem a infiltração do ar externo.
- 5. **Telhados**: São elementos horizontais ou inclinados inferiores a 60° com a separação horizontal com o ambiente externo. Dentro desta seção, o banco de dados contém vários tipos de telhados inclinados, telhados invertidos, telhados planos, terraços de jardim e telhados.
- 6. **Soleras**: São elementos horizontais de separação direta com o solo.

É possível conhecer a composição de qualquer elemento construtivo. Para isso, veja a lista do grupo correspondente e selecione-a. Em seguida, clique no botão **Modificar.** Ele também tem uma opção para a listagem em arquivo ou impressora de todos os elementos do mesmo tipo.

Usando os botões **de Ajuda** ou pressionando a tecla F1, você pode acessar a ajuda do componente onde o uso de cada opção é explicado em detalhes.

Na tela você pode ver que o arquivo de cada elemento é composto por quatro pastas, uma dedicada a dados gerais e composição em camadas, a segunda a dados acústicos, a terceira para dados térmicos e a última, disponível apenas para buracos, inclui dados relacionados à insolação e infiltrações.

Abaixo descrevemos o processo de inserição de dados relacionados a um novo elemento de construção. Usaremos a fachada descrita no manual do programa RapidHVAC:

**Vedação para o**lado de fora. Formado por tijolo oco duplo, cobertura por fora por chapa de aço e por dentro por isolamento de fibra de vidro e placas de gesso.

Antes de mais nada, você terá que acessar o menu **Arquivo/Bancos de Dados/Elementos de Construção/Vertical** para que a caixa de diálogo mostrada abaixo apareça na tela:

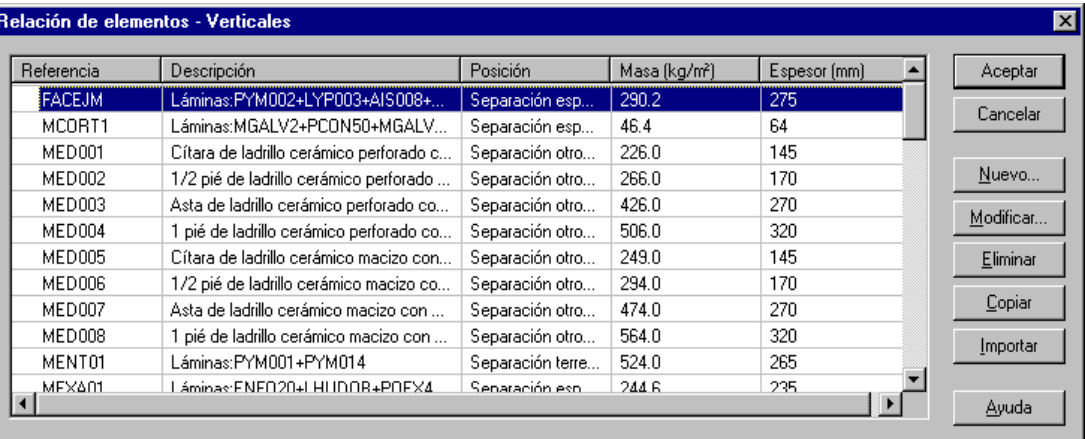

Em segundo lugar, você terá que pressionar o botão **Novo** para inserir os dados relacionados a esta fachada na caixa de diálogo propriedades do Vedação.

Dos dados gerais, você só precisa inserir a referência (máximo de 6 caracteres) e a posição, uma vez que a descrição, massa e espessura são calculadas automaticamente quando a decomposição em camadas é definida.

No nosso caso, usaremos a referência **EJE001** e a posição é o espaço sideral de separação. Começaremos a definição das camadas de materiais de fora para dentro.

Pressione o novo botão para inserir a primeira camada, composta de 2mm de chapa de aço. Selecione o material **MET001 Fundamento e aço,**e digite comoespessura **2 mm.** Você pode ver que o programa calcula a massa e condutividade da folha. O resultado é a caixa de diálogo na seguinte figura:

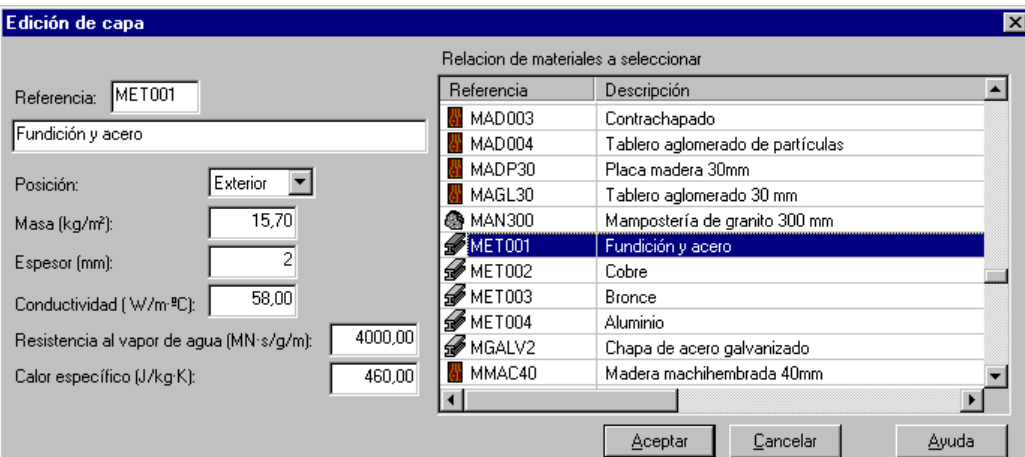

A distinção entre a posição **exterior** e **interior** de uma camada só é necessária se houver uma câmara de ar, nesse caso será necessário especificar para cada folha se ela estiver localizada a partir da câmara de ar para fora (fora) ou para dentro (dentro). Se não há câmara de ar, o valor deste campo é inútil.

Quando você clica no botão **OK,** a caixa de diálogo propriedades do novo Vedação onde a primeira camada já está observada reaparecerá:

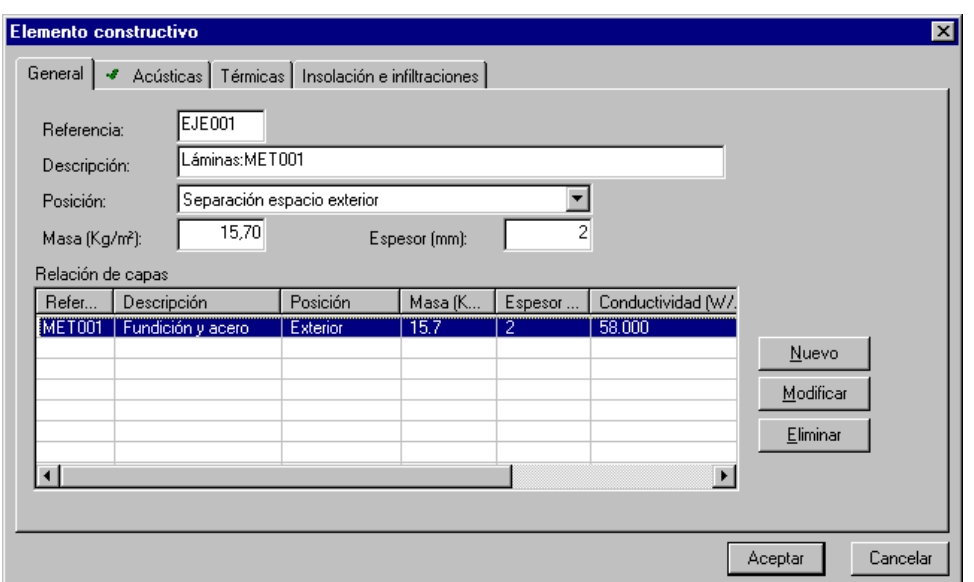

Como você pode ver, a massa e a espessura total do Vedação já foram atualizadas com a nova folha, e a descrição contém a referência da primeira camada. Esta referência pode ser sempre modificada manualmente para inserir qualquer outro texto que sirva como um identificador personalizado do tipo de Vedação.

A próxima camada consiste em uma fábrica de tijolos ocos duplos. Para inseri-lo, **pressione** o botão Novo e selecione a referência **LHUDOB** (Placas ou painéis) na lista de materiais. Dupla fábrica de tijolos ocos) cuja espessura já está fixa, portanto você não precisa inseri-la e você pode pressionar diretamente o botão **OK.**

O processo de definição do resto das camadas de materiais é semelhante ao anterior, só é necessário em cada caso escolher o material adequado e introduzir a espessura nos casos em que a camada não o tenha definido. As duas camadas seguintes teriam as seguintes características:

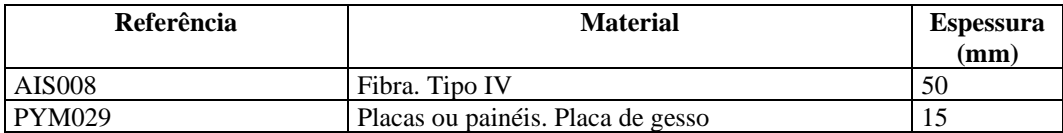

A figura a seguir mostra como a caixa de propriedades gerais fica depois que você entra nas camadas restantes.

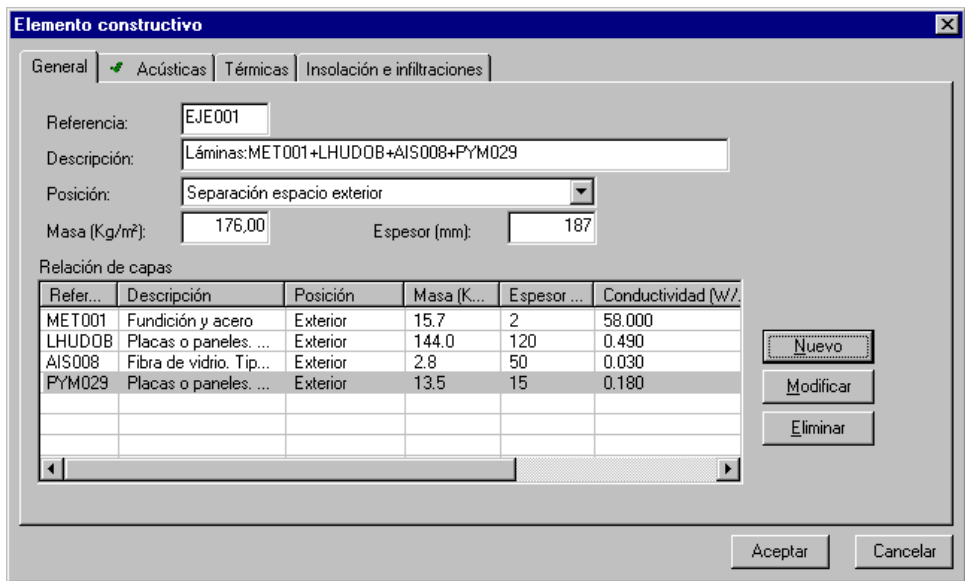

A partir deste momento, é possível acessar as pastas de características acústicas e térmicas para obter as propriedades físicas do Vedação. Não é possível acessar as propriedades de Insolação e Infiltrações, pois elas só são ativadas para elementos construtivos do tipo **Hollows.**

As propriedades térmicas da fachada recém-definida são as seguintes:

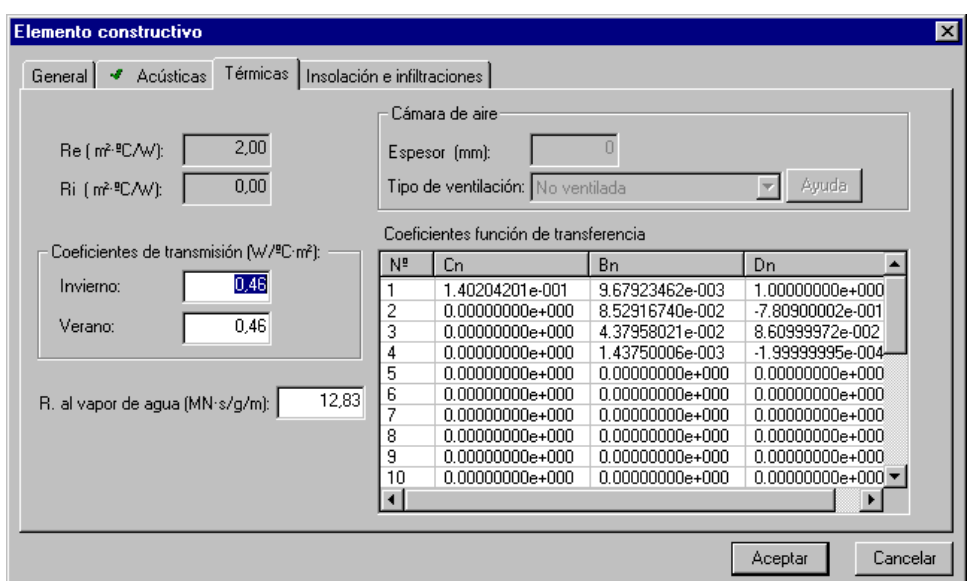

O programa calculou as resistências internas e os coeficientes de transmissão do conjunto material, tanto para o inverno quanto para o verão, o valor da resistência ao vapor de água e os coeficientes da função de transferência para uso no programa de carga térmica.

Caso o Vedação tivesse uma câmara de ar, sua espessura e o nível de ventilação teriam que ser introduzidos (dependendo da área de orifícios para o exterior).

A partir do momento em que esta caixa de diálogo for aceita, o novo item passará a fazer parte do banco de dados de elementos verticais e estará disponível em qualquer um dos programas que utilizam esse componente.

O programa inclui a opção **Arquivo/Bancos de Dados/Lista de Materiais** que gera um documento de texto no formato RTF onde as propriedades de todos os elementos construtivos presentes no grupo escolhido são listadas, que podem ser impressas a partir de qualquer processador de texto.

#### **14.2. Alterações nos bancos de dados do programa**

#### **14.2.1. Condições externas do projeto**

A nova versão do programa permite especificar as condições externas do projeto para um nível percentual sazonal ou percentual do número de horas dos meses que definem as estações de inverno e verão, durante as quais as temperaturas indicadas são iguais ou mais altas.

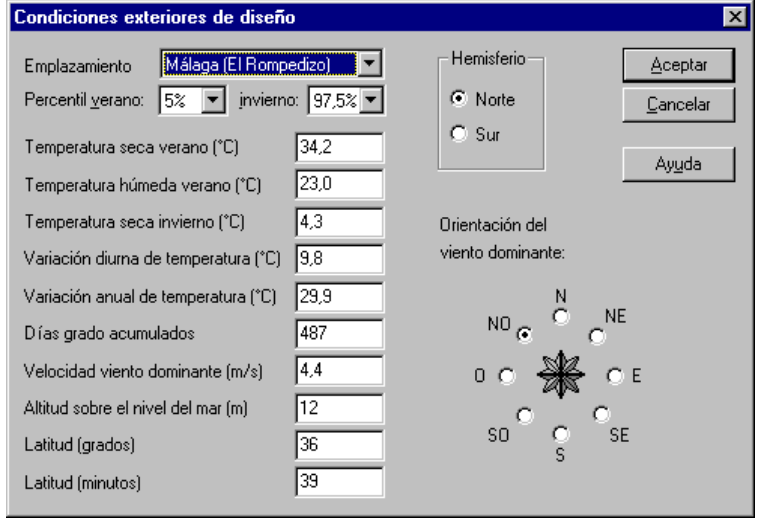

Os dados são extraídos da norma UNE-100001:2001 e são armazenados no **banco de dados File/Databases/Climate**Data.

De acordo com o ITE-02.3 e a UNE-100014, a escolha das condições de cálculo externo para o verão será escolhida pelos seguintes percentis:

- nível 1% para hospitais, clínicas, salas de informática...
- nível de 2,5% para edifícios e espaços que são de especial consideração.
- nível de 5% como condições gerais de design para qualquer tipo de espaço climatizado.

### **14.2.2. Níveis de ventilação**

A nova atualização do programa incorpora as tabelas de níveis de ventilação da norma UNE-100011 de acordo com o ITE-02.2.2 disponível nomenu **Arquivo/Bancos/Uso de premissas.**

Quando uma área é definida e um tipo de premissa e um nível de ocupação são atribuídos, o programa determina o fluxo mínimo de ar ao ar ao ar que precisa ser introduzido de acordo com esses critérios.

#### **14.3. Tabela geral de dados**

A nova versão apresenta a tabela geral de dados que pode ser vista na seguinte figura:

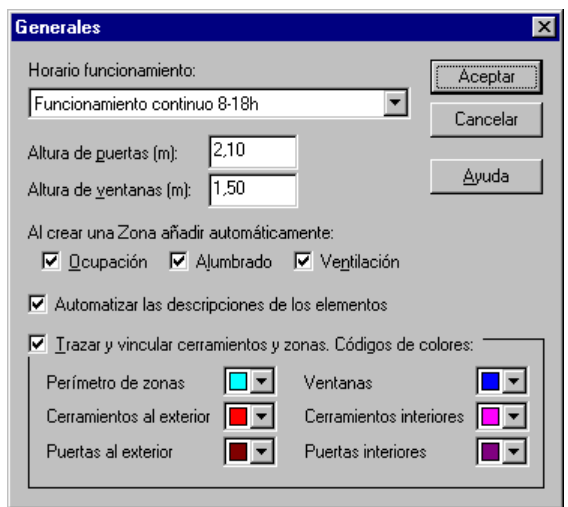

Esta guia permite definir alguns valores que serão usados com frequência ao longo da definição dos componentes do edifício, como horas gerais de funcionamento, altura da porta e altura da janela.

Cada vez que um novo elemento é adicionado que envolve diferentes horas de uso (ventilação, ocupantes, equipamentos,... ) o programa atribuirá a ele o modo de operação geralmente definido. Da mesma forma, cada vez que uma porta ou janela é definida e sua dimensão medida em plano, o programa calculará sua superfície usando a altura dada em dados gerais. De qualquer forma, é sempre possível substituir esses valores gerais por determinados em casos especiais.

Esta caixa de diálogo também ativa outras opções que tornam a entrada de dados mais fácil e rápida:

- 1. Se a opção de adicionar elementos do tipo Ocupação, iluminação e ventilação for ativada automaticamente, cada vez que você inserir uma nova *Zona,*o programa criará automaticamente esses componentes, tendo como ocupação, iluminação ou ventilação os níveis típicos de acordo com o uso das instalações. Dessa forma, evitamos o trabalho repetitivo de criar manualmente esses elementos, já que em quase todas as aplicações eles devem ser adicionados.
- 2. A opção de automatizar as descrições é usada para que seja o programa que insere automaticamente a descrição dos elementos à medida que são adicionados. Dependendo do tipo de elemento, a descrição é construída usando orientação, tipo de Vedação ou níveis operacionais. De qualquer forma, essas descrições podem ser substituídas por outras a qualquer momento.
- 3. A vinculação de entidades gráficas permite estabelecer uma relação entre o desenho ou o piso do edifício e os elementos que intervêm no equilíbrio térmico representado na árvore da janela esquerda do programa (área de navegação). Desta forma, o programa pode vincular, por exemplo, uma linha do plano que representa um Vedação externo com seu elemento correspondente da área de navegação. É assim que é mais fácil e visual definir e revisar dados. Quando essa opção é ativada e cada vez que um novo Vedação é definido, o programa pede que as extremidades finais da parede sejam marcadas no plano, a partir deles ele calcula o comprimento, a superfície e a orientação do Vedação e, ao mesmo tempo, atrai uma entidade que estará associada ao novo elemento. É possível selecionar a cor de cada tipo de Vedação para facilitar sua identificação no desenho. As seções 6 e 7 deste manual explicam em detalhes as possibilidades de uso desta opção.

#### **14.4. Novas propriedades de elementos do tipo sistema**

Esta versão incorpora novas propriedades dos elementos do *tipo Sistema* para intervir no cálculo da carga térmica e adaptá-la às particularidades de cada edifício.

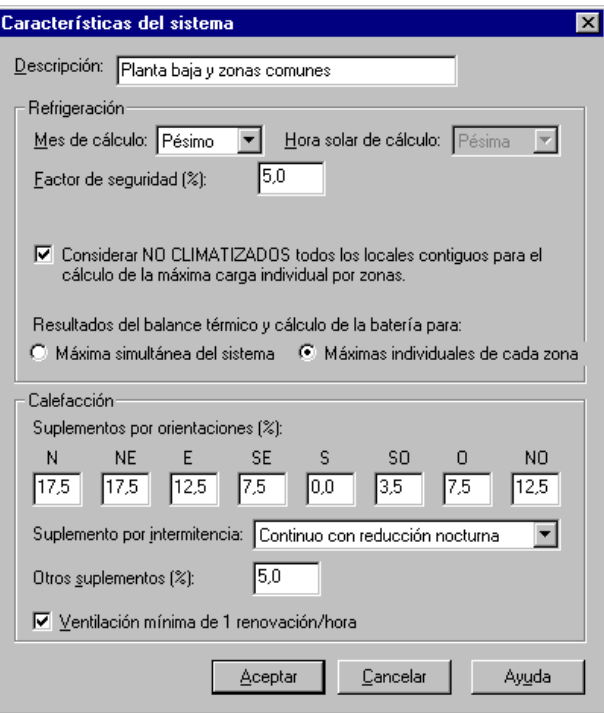

As novas propriedades relacionadas ao resfriamento visam obter resultados da carga térmica máxima do sistema como um todo (carga simultânea), bem como a carga máxima individual em cada uma das zonas.

Por exemplo, um caso típico seria o de um sistema composto por uma máquina de resfriador de água alimentando um grupo debobinas de ventilador localizadas em áreas com diferentes orientações ou diferentes níveis de ocupação. A carga simultânea máxima do sistema não coincidirá com a soma dos máximos individuais de cada zona, uma vez que estes serão alcançados em horários diferentes. Para o dimensionamento da usina de produção de água fria, será escolhida a potência máxima simultânea do sistema, porém, para a escolha da capacidade de cada bobina de ventilador, deve ser tomada a carga individual máxima da área em que está localizada.

A primeira das novas opções serve para que, ao calcular a carga individual máxima de uma sala cercada por outras que também sejam aquecidas pelo mesmo sistema, o programa considera que essas instalações adjacentes não são climatizadas no momento do cálculo da carga individual máxima, que é a possibilidade mais desfavorável possível para o cálculo do equipamento naquela área.

Os resultados do cálculo das cargas térmicas geradas pelo RapidHVAC para cada região podem corresponder ao momento de carga simultânea máxima do sistema, ou ao momento da carga individual máxima de cada zona. Isso é indicado usando as opções que aparecem na caixa de propriedades do Sistema.

Quanto ao cálculo de aquecimento, o programa incorpora várias novidades:

- 1- É possível indicar **Suplementos por orientação,**demodo que as cargas decorrentes da transmissão através de Vedaçãos para o exterior sejam aumentadas pelo percentual indicado de acordo com sua orientação.
- 2- Quando o uso do sistema de aquecimento não é contínuo, é necessário aumentar sua potência para lidar com as paradas, especialmente se elas forem prolongadas. É o que leva em conta o **Suplemento de Intermitência,**que vai desde um coeficiente de 1,0 para Operação *Ininterrupta* até um coeficiente de 1,25 para Operação Com uso de *4 a 6 horas por dia.*
- 3- A seção **Outros Suplementos** permite que você insira coeficientes de segurança adicionais definidos pelo usuário.
- 4- Segundo o ITE-02.2.2, no caso de não adotar ventilação mecânica em sistemas de aquecimento, e para fins de cálculo da demanda térmica no projeto, o número de renovações por hora a serem consideradas não será inferior a um. Isso pode ser levado em conta pela **opção Ventilação mínima de 1 renovação/hora.**

### **14.5. Processo automatizado de definição de elementos do tipo Zona**

A nova versão do programa é capaz de agilizar o processo de criação de um elemento tipo *Zone,*reduzindo-o a algumas etapas. Para isso, todas as opções presentes na caixa de diálogo **Dados**Gerais devem serselecionadas. Abaixo está detalhado imagem por imagem o processo de introdução de uma nova zona:

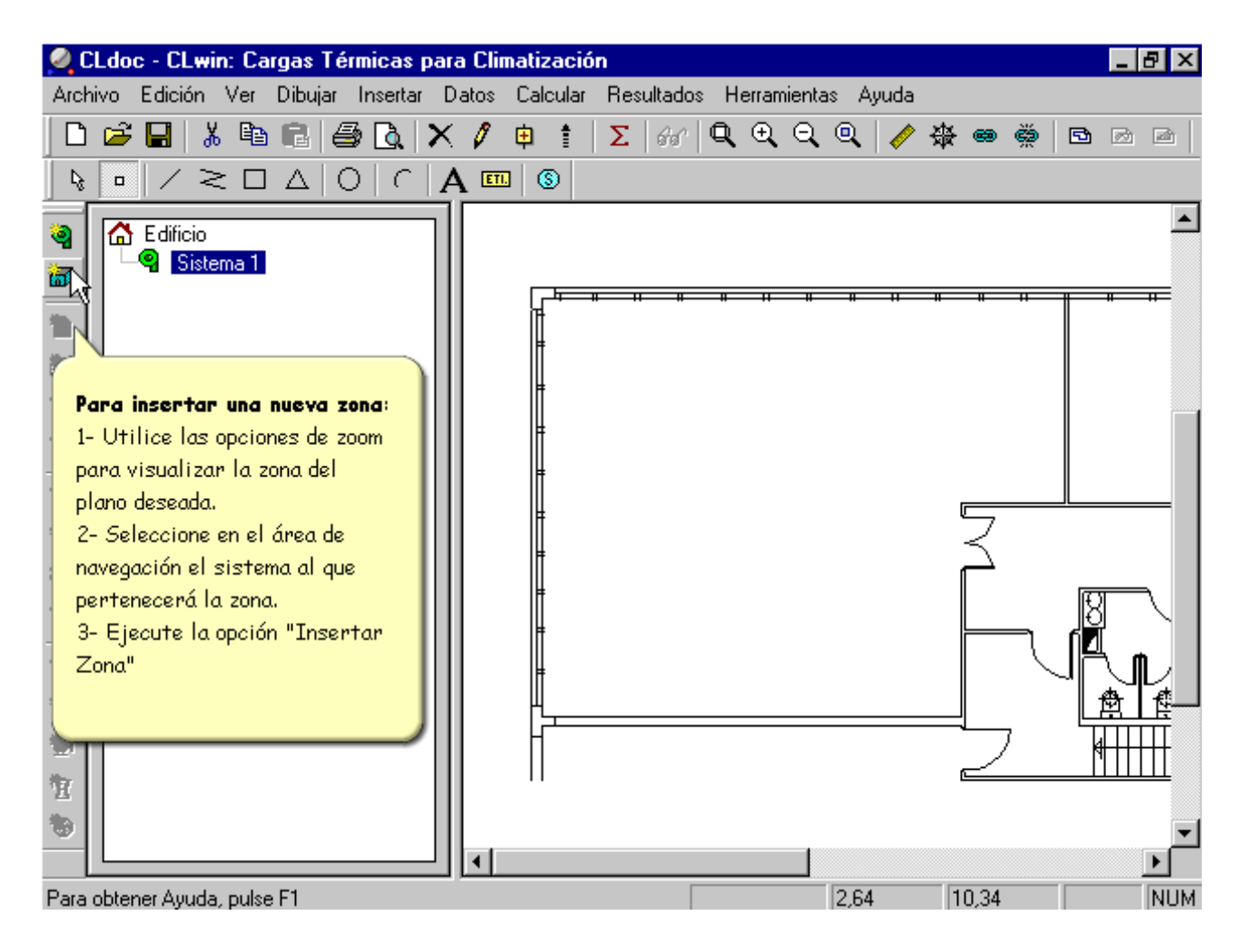

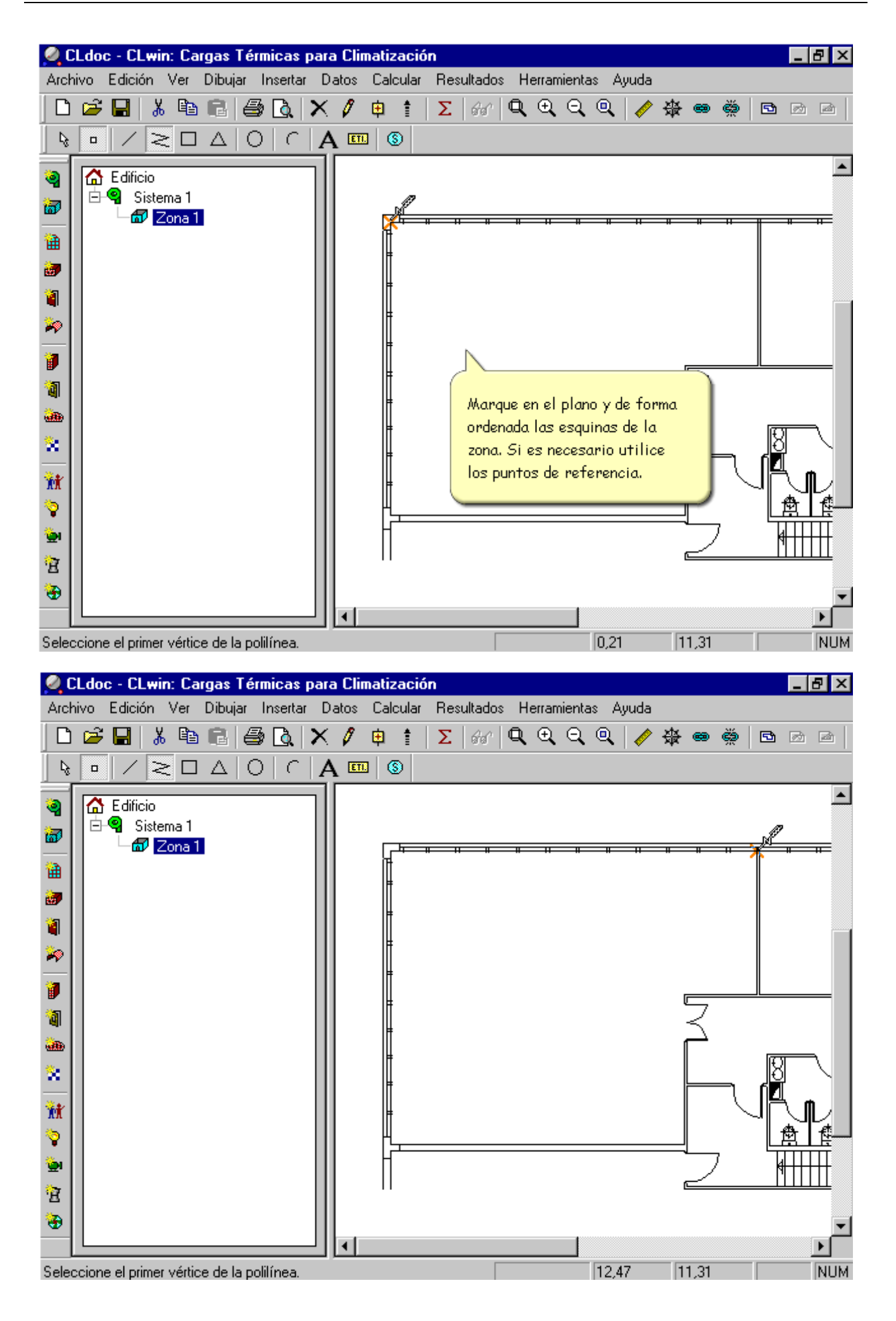

Clique com o mouse nos vértices do contorno da área da mesma forma que nos casos anteriores, até chegar ao último ponto onde você deve instruir o programa para fechar o contorno.

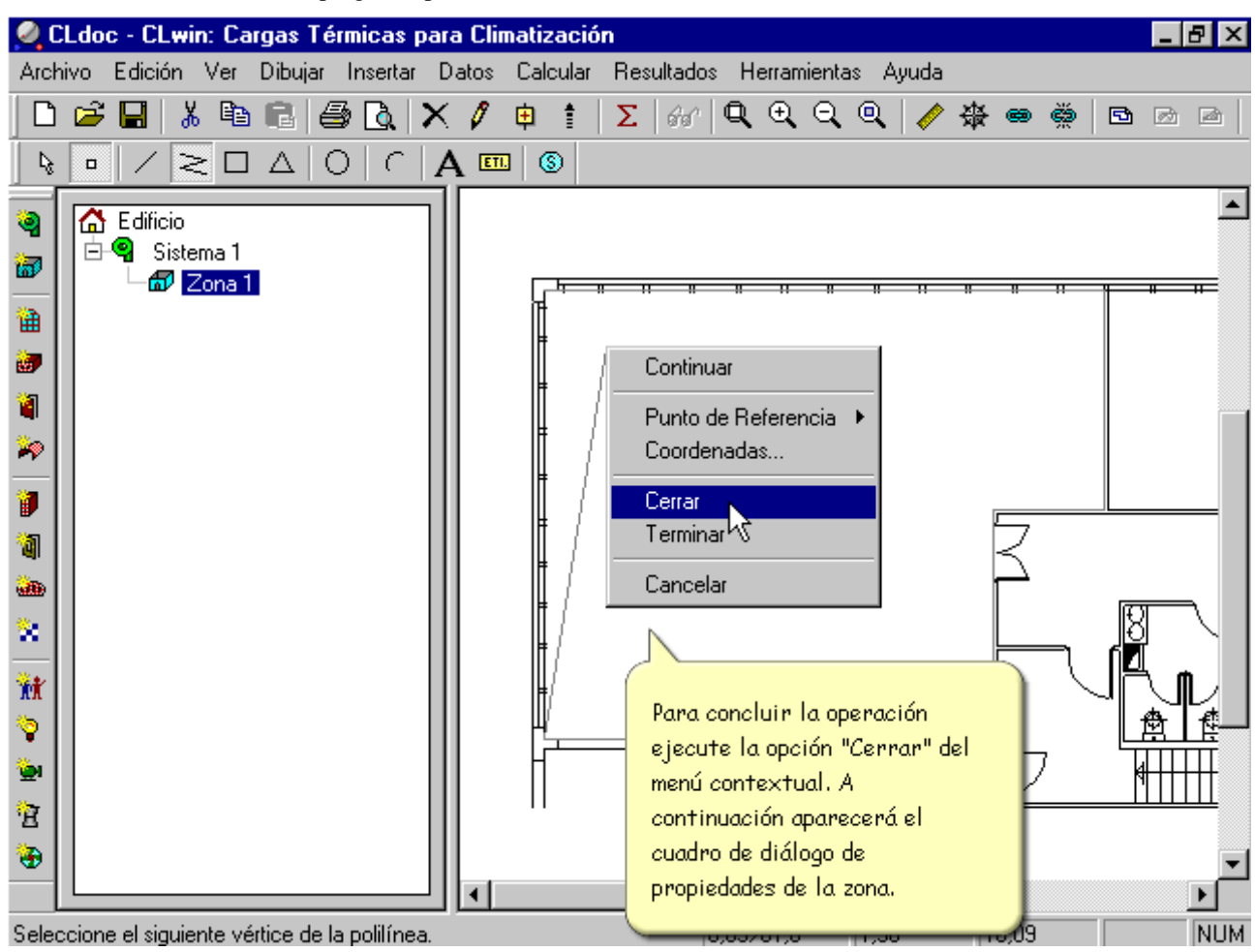

![](_page_29_Picture_7.jpeg)

![](_page_30_Picture_7.jpeg)

![](_page_31_Picture_7.jpeg)

Uma vez concluída a sequência anterior, os seguintes objetivos foram alcançados:

- 1. Um elemento do tipo Zona foi adicionado ao Sistema cuja superfície já está medida.
- 2. O novo elemento Zona está ligado a uma entidade gráfica que representa seu perímetro no plano de construção. Clicando duas vezes nesta entidade de desenho é possível acessar a caixa de propriedades deste elemento. O link entre o elemento Zona e o perímetro permite que ambos sejam selecionados simultaneamente, facilitando a encontrar, verificar e editar dados.
- 3. Os elementos do tipo *Ocupação, Iluminação e ventilação* são criados automaticamente dependendo da superfície e dos valores típicos associados ao tipo de uso que foi dado à Área.

Resta apenas definir o envelope da Zona usando as opções de criação do Vedação.

#### **14.6. Processo automatizado de definição de elementos tipo Vedação exterior**

Da mesma forma que explicado na seção anterior, é possível definir um novo Vedação para o exterior em uma única operação de seleção gráfica. Também é necessário ter as opções de auto-rastreamento na caixa de diálogo **Dados Gerais**ativadas.

![](_page_32_Picture_9.jpeg)

![](_page_33_Picture_1.jpeg)

12,34>5,2

 $12,27$ 

12,68

NUM

E 宜 ۰

Seleccione el último punto del segmento de línea

![](_page_34_Picture_2.jpeg)

Uma vez concluída a sequência anterior, os seguintes objetivos foram alcançados:

- 1. Um elemento do tipo Vedação Exterior foi adicionado à Zona cuja superfície e orientação já estão medidas.
- 2. Este novo elemento está ligado a uma entidade gráfica do tipo linha que indica sua localização no plano de piso do edifício. A partir desta entidade é possível acessar as propriedades do elemento clicando duas vezes. A seleção de qualquer um dos dois elementos anteriores implica na seleção automática do outro, facilitando muito a localização e interrelação das duas áreas de trabalho.

Da mesma forma que um Vedação para o exterior é automaticamente definido, é possível definir portas e janelas.

No caso de Vedaçãos internos, a orientação não intervém no cálculo, de modo que qualquer partição, incluindo aquelas que mudam de direção várias vezes, pode ser representada como um único componente contínuo. Graficamente esses elementos são representados com polilinas. Desta forma, a definição automática de um Vedação interno é feita marcando todos os pontos do plano que são necessários, começando em uma extremidade do Vedação e marcando os pontos de mudança de direção, até o ponto final. Para concluir a definição geométrica é necessário acessar o menu de contexto e escolher a opção **Terminar.**

#### **14.7. Como descontar superfícies ocas automaticamente**

A nova versão do programa incorpora um mecanismo de uso muito simples que permite descontar as superfícies dos orifícios (janelas e portas) incluídos em outros Vedaçãos (exterior, interior e janelas). Este mecanismo baseia-se na nova possibilidade de incluir Vedaçãos do tipo *oco* dentro de Vedaçãos internos ou externos. A figura a seguir mostra como as janelas e portas incluídas dentro de um Vedação exterior aparecem na árvore de elementos.

![](_page_35_Picture_8.jpeg)

Por exemplo, uma fachada pode ter várias janelas e portas associadas a ela. O programa calculará a superfície completa de cada elemento e a mostrará em sua caixa de propriedade, mas ao fazer os cálculos térmicos, no caso da fachada, a superfície que será levada em conta será aquela que resulta do desconto das superfícies de todos os seus orifícios. Na tabela de propriedades da fachada aparece a superfície bruta e, no nível informativo, a superfície após descontar a área de seus orifícios associados, como pode ser visto na figura a seguir *(superfície de campo sem lacunas).*

![](_page_36_Picture_84.jpeg)

Para adicionar um orifício a um Vedação existente siga os mesmos passos para adicionar qualquer outro tipo de elemento, com a precaução de ter selecionado anteriormente o Vedação dentro do qual o orifício será alojado.

![](_page_36_Picture_4.jpeg)

![](_page_37_Picture_1.jpeg)

![](_page_38_Picture_67.jpeg)

A partir deste momento a superfície de cálculo do Vedação *da Fachada* NÃO será descontada em 17,9 m² porque possui um buraco chamado Janela *NO.*

#### **14.8. Substituição automática de Vedaçãos de projetos**

Esta nova versão do programa contém a opção **Editar/Substituir o Vedação...** que permite, de forma simples, mudar os materiais que compõem o envelope do edifício.

Como aplicação do funcionamento deste comando, suponha que o projeto exemplo2 sofre uma modificação e os Vedaçãos de fachada que originalmente seriam construídos com paredes isoladas (elemento construtivo MEXA05), agora serão feitos com base em paredes com câmara de ar, o que corresponde a um elemento construtivo incluído no banco de dados com a referência MEXC01.

![](_page_39_Figure_1.jpeg)

![](_page_40_Picture_120.jpeg)

No momento em que o botão **Aceitar** for pressionado, o programa passará por todos os Vedaçãos do edifício e naqueles em que o elemento construtivo associado é MEXA05 ele será automaticamente alterado para MEXC01.

Caso não verifique a caixa *Em todo o prédio,*o programa só realiza a substituição nos Vedaçãos abaixo do elemento que está selecionado naquele momento. Ou seja, se uma *Zona*forselecionada, a alteração é feita em todos os seus Vedaçãos e, se um *Sistema*forselecionado, o novo elemento construtivo está associado a todos os Vedaçãos do mesmo tipo das zonas pertencentes ao referido *Sistema.*

#### **14.9. Rotulagem de resultados no desenho**

A nova versão do RapidHVAC incorpora uma opção de rotular em cada *Zona* do plano os resultados do cálculo desejado. Dessa forma, é possível reutilizar esse mesmo plano para o cálculo de redes de tubulação ou duto, com a vantagem de já ter registrado as necessidades térmicas de cada quarto.

Esta opção de rotulagem atua em todos os elementos abaixo do que está atualmente selecionado na área de navegação. Por exemplo, se uma *Zona* for selecionada, o programa rotula os resultados deste Vedação, no entanto, se um Sistema for selecionado, o programa rotula os dados de todas as Zonas que dependem dele.

Para que os sinais sejam escritos, é necessário que a Zona tenha uma polilina ligada para delimitar seu perímetro. Os sinais são desenhados alinhados com relação à primeira seção da polilina que define o perímetro de cada *Zona.*

Vamos mostrar abaixo como rotular os resultados do cálculo das *Áreas atendidas* pelo Sistema de Salas e *Escritórios (Ar-Água)* do Exemplo2 que é fornecido com o programa. Antes de acessar esta opção, você deve ter concluído com sucesso o cálculo das cargas térmicas.

![](_page_41_Picture_1.jpeg)

![](_page_42_Picture_1.jpeg)

### **TÍTULO**

![](_page_43_Picture_10.jpeg)

![](_page_44_Picture_12.jpeg)